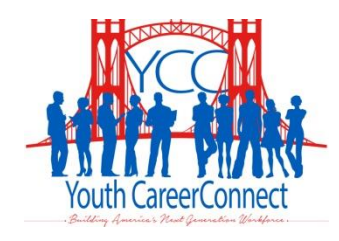

# Youth CareerConnect Participant Tracking System: Manual for Participant Enrollment, Service Receipt and Outcomes Tracking, and Grantee-Level Data Entry

## October 21, 2014

Alicia Leonard Carlo Caci Marybeth MacKenzie Timothy Luyster Ashley Shum Frank Masters Gene Shkolnikov Jeanne Bellotti

#### Submitted to:

U.S. Department of Labor Employment and Training Administration 200 Constitution Ave., NW, N-5641 Washington, DC 20210

Project Officer: Erika Liliedahl Contract Number: DOL-ETA-14-U-00014

#### Submitted by:

Mathematica Policy Research P.O. Box 2393 Princeton, NJ 08543-2393 Telephone: (609) 799-3535 Facsimile: (609) 799-0005 Project Directors: Peter Schochet and Nan Maxwell Reference Number: 40402.200

### **CONTENTS**

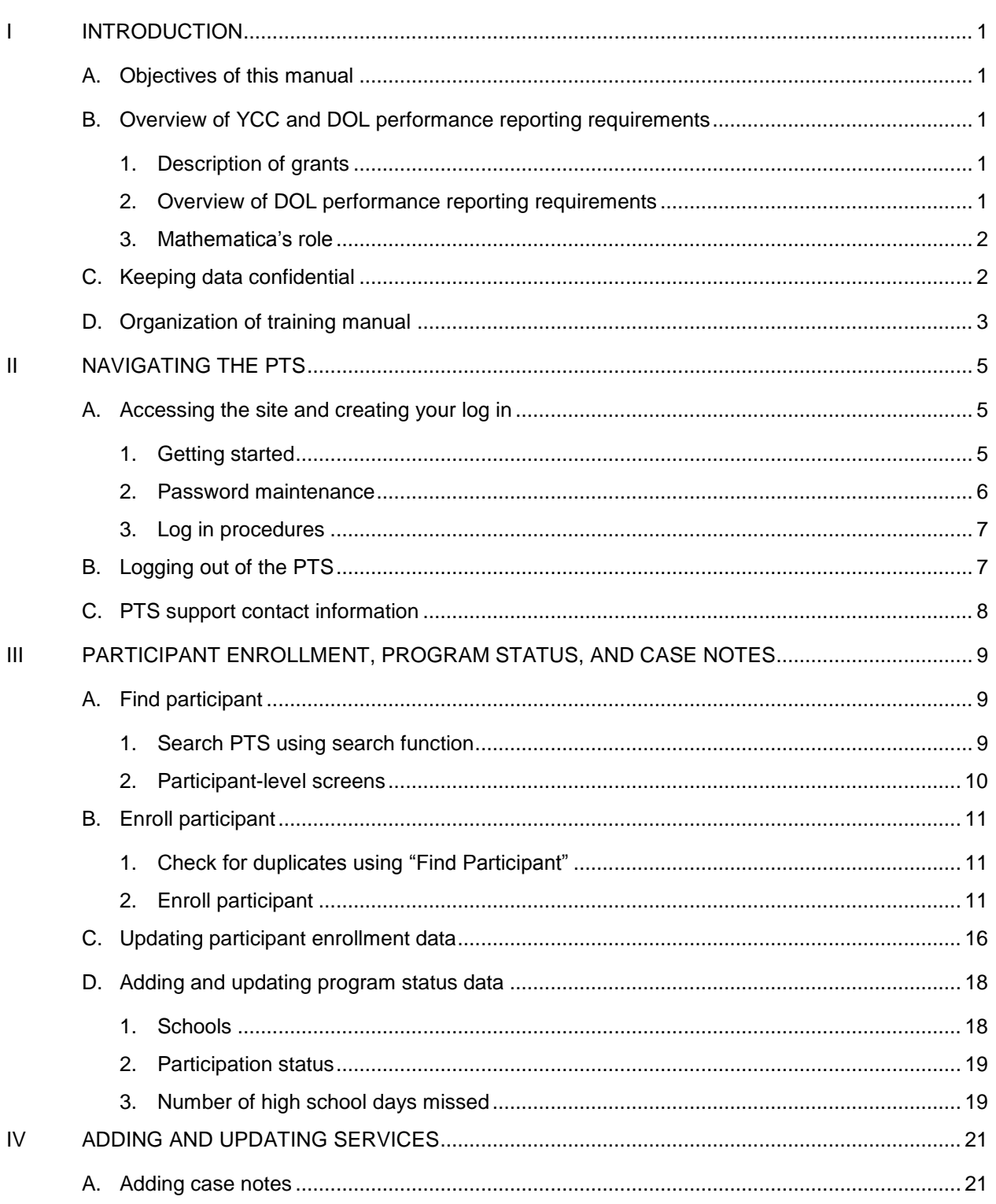

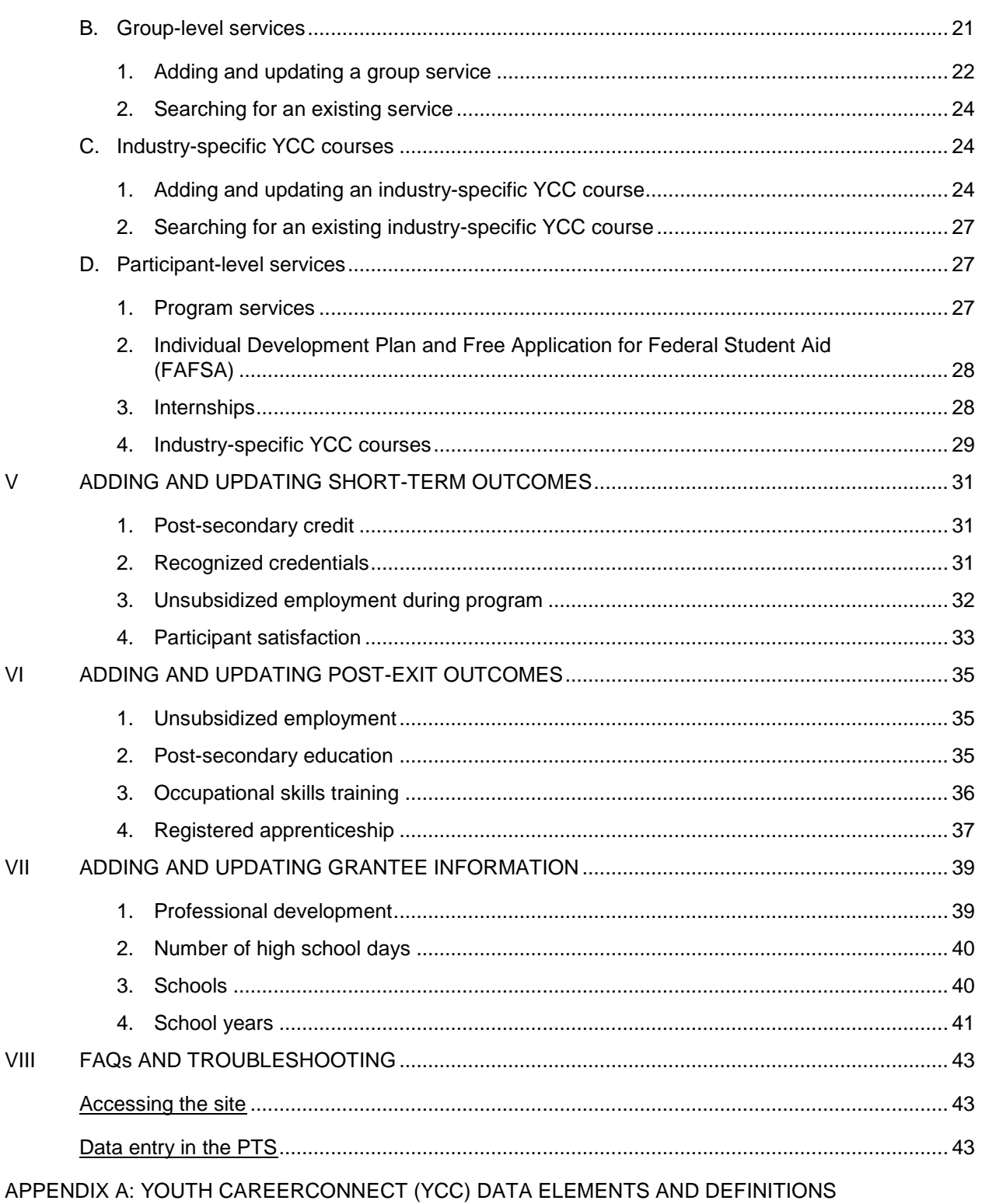

### I. INTRODUCTION

### A. Objectives of this manual

- 1. To provide grantee staff with an overview of the U.S. Department of Labor (DOL) performance reporting requirements for the Youth CareerConnect (YCC) grants
- 2. To provide detailed instructions on how to use, and enroll participants in, the Participant Tracking System (PTS)

### B. Overview of YCC and DOL performance reporting requirements

### **1. Description of grants**

DOL provided \$107 million to 24 YCC local partnerships of local education agencies, workforce investment boards, institutions of higher education, and employers to re-design the teaching and learning experience for youth and more fully prepare them with the knowledge, skills, and industry-relevant education (including post-secondary education or registered apprenticeship) needed to pursue a successful career.

The YCC program provides high school students with education and training that combines rigorous academic and technical curricula that focus on in-demand occupations and industries for which employers are using H-1B visas to hire foreign workers. The program also includes related activities to support such training. It is intended to increase high school students' preparedness for post-secondary education and employability in high-growth H-1B industries and occupations that will lead to living wages and benefits and help them achieve economic selfsufficiency. By cultivating talent among high school students (including groups that traditionally have been underrepresented in many occupations and industries for which employers are using H-1B visas), these education and training programs eventually will help employers reduce their dependency on skilled foreign professionals permitted to work in the United States on a temporary basis under the H-1B visa program.

### **2. Overview of DOL performance reporting requirements**

The YCC program will include a strong focus on short- and long-term performance measures. The short-term measures will serve as interim indicators of program progress that will help grantees and DOL ensure that programs are on track for success. The long-term measures will focus on outcomes and gauge program success upon completion of the grant. Grantees must track specific data elements, by participant, to report against program performance measures. Data collection will include demographic information, information on services received, and short- and long-term performance data (such as wage and type of occupation for each job placement). The ultimate goal for this program is to ensure that all program completers (1) graduate from high school with a high school diploma; (2) obtain a degree or industryrecognized credential in an H-1B industry or occupation and have earned college credits toward a degree in the selected high-growth H-1B industry or occupation; and (3) move into a positive placement that includes unsubsidized employment, post-secondary education, long-term occupational skills training, or a registered apprenticeship.

### **3. Mathematica's role**

DOL has contracted with Mathematica Policy Research to develop a PTS for use in monitoring participant enrollment and DOL performance reporting. DOL will support grantees with responses to questions related to the performance reporting requirements, data definitions, policy, and programmatic issues, and Mathematica will provide all technical assistance for the PTS.

### C. Keeping data confidential

In working with YCC program participants, you will ask for, and have access to, confidential personal information. The confidentiality of this information—called personally identifiable information (or PII)—must be preserved. When you are using the YCC PTS, you will be capturing some types of information that could be considered PII, and you must safeguard it. Use your judgment to decide whether information you work with is confidential. Some information that would not appear to be PII on its own may in fact be PII when combined with additional information. For example, first and last name alone are generally not considered PII; however, when combined with a date of birth, first and last name are considered PII. If you have any questions about whether information you work with is considered confidential PII, please contact Mathematica's YCC PTS support team. To safeguard PII and other sensitive information, you should control access to these data. There are many ways to maintain the confidentiality of PII. These include the following methods, some of which you probably already use:

- Under no circumstances should you email PII to anyone, including other program staff, DOL, or YCC PTS support team members. Data shared with Mathematica should be transmitted through the secure File Xchange site. If you need to reference a specific participant, you should use his or her ID number only, without any additional identifiers.
- Discussions, including telephone calls, about individuals must remain confidential. When discussing individuals with other staff, DOL, or YCC PTS support team members, please do so in a private room, if possible, or a restricted area out of earshot of unauthorized people.
- Keep all project materials, such as letters, printouts, and other documents, with PII out of sight and locked up in an appropriate storage location (such as a file cabinet) when not in use.
- Keep all work surfaces and open storage areas (such as bookcases) clear of information containing PII. Never leave paper documents containing PII and other sensitive information unattended.
- When displaying screens with PII on your computer monitor, ensure that unauthorized persons cannot see the information (for example, by looking over your shoulder from a hallway or through a window). When possible, shut office doors, close window blinds, or position your computer monitor so that it is not visible to others.
- Activate your screensaver whenever you leave your computer. Usually, this is accomplished by pressing CTRL+ALT+DELETE then ENTER.
- Do not allow any other person to use your computer accounts, and always keep your passwords secure, to prevent unauthorized users from having access to restricted files by

using your account. This guideline does not prevent you from allowing someone else to temporarily use your computer while you are present (for example, when a technical staff member must diagnose a computer problem).

 PII should not appear on any unencrypted device, including shared network drives or unencrypted portable media such as CDs, flash/thumb drives, or laptops. Report any lost or missing PII or unauthorized disclosure to your supervisor immediately. This will be reported to Mathematica, which is required to report all breaches of PII procedures to DOL.

Mathematica also has implemented companywide security procedures, and our facilities and systems are designed to meet strict federal guidelines to prevent the unauthorized disclosure, use, or alteration of study information. It is our policy to efficiently protect the private information of sample members and data, in whatever medium they exist, in accordance with applicable federal and state laws, contractual requirements, and common-sense considerations. All staff are trained on the importance of data security and are required to sign and comply with a Mathematica pledge to protect privacy. Our procedures pay special attention to guarding security of data in transmission. When data are transmitted between organizations (such as between a grantee and Mathematica), they will be encrypted with secure passwords or will be transmitted via the PTS or through a secure file exchange site that requires a password for access. We remove PII from respondent data as soon as practical and maintain personal identifiers in a secure location. When not in use, hard copies and electronic media are stored in controlled-access areas and locked rooms. We also maintain log sheets to track and record access to the confidential information as part of the project's documentation and records.

### D. Organization of training manual

The PTS will be rolled out in multiple modules from summer 2014 through spring 2015. This manual will be updated with procedures to complement each newly added module. The first module to be released allows sites to enroll participants and search the database for participants who have already been entered. The second module allows sites to update participant service receipt information and outcomes, as well as input grantee-level data (such as professional development activities). Data elements that will be included in the first two modules are outlined in Appendix A and will be posted on the Employment and Training Administration Grantee Youth CareerConnect Site. The purpose of this manual is to discuss the first and second modules. In future months, functionality for reporting and random assignment will be added to the PTS.

### II. NAVIGATING THE PTS

### A. Accessing the site and creating your log in

#### **1. Getting started**

#### **a. Minimum system requirements**

For optimum performance, the PTS requires a current web browser. The PTS is designed so

that its web pages will work well with  $\bigodot$  Microsoft Internet Explorer 9.0 or higher. However, certain web browsers could cause some PTS functionality to be downgraded, limited, or available only through alternative steps.

Web browsers that are fully compatible with these browsers and older versions of these browsers also may be suitable; however, the PTS does not design, maintain, or test for browsers not listed above.

If you are not sure of the version of your browser, select "Help" in the menu bar of your web browser and choose "About."

If you are using Internet Explorer version 10 or version 11, turn off "Compatibility View" by clicking the button next to the web address bar in the browser. ("Compatibility View" may cause some areas of the PTS interfaces to not display as intended.)

The PTS requires the web browser to support Javascript. Your browser also should allow pop-ups (external links open in a new window or tab) and accept session-based cookies. By default, the major web browsers are configured to handle these requirements.

The PTS has been designed for a minimum screen resolution of 1,024 x 768.

### **b. Account creation and logging into the site**

Before you can access the PTS, Mathematica will need to create an account for you. To establish a new account, your grantee's main PTS contact person must email [ycc\\_support@mathematica-mpr.com](mailto:ycc_support@mathematica-mpr.com) with the request. For DOL staff, Evan Rosenberg can submit this request. This email should include the name, organization, title, telephone number, email address, and whether the user should have access to data for all schools within the grantee or a subset of specific schools.

After your account is set up, you will be sent an account creation email to invite you to use the system. Click on the link in the email to validate your email address. Your email address will serve as your user name and is not case sensitive. You will then be prompted to create a secure, case-sensitive password that is at least eight characters long and contains at least one letter, one number, and one special character (such as !,  $\mathcal{Q}, \#$ , \$, or %). After you create your password, the link in the account creation email will no longer be valid.

The PTS log-in page (Screenshot 2.1) will appear. Enter your user name (email address) and password, then click on the "Log in" button.

#### Screenshot 2.1. PTS log in page

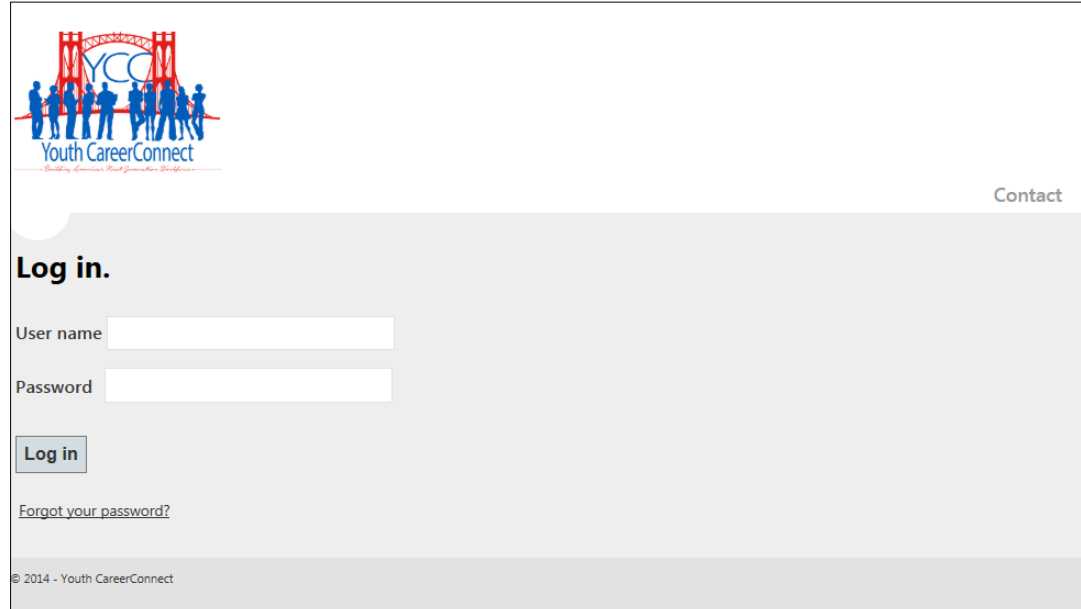

#### **2. Password maintenance**

If you have forgotten your password, click on the "Forgot your password?" link. You will be prompted to enter your user name and will then receive an email with a link to reset your password. You must complete the password reset within 15 minutes of receiving the email or the link will become inactive. If that occurs, repeat this procedure to have an active link resent to your email.

If you enter the wrong password three times within a single 24-hour period without successfully logging in, your account will be locked and you will no longer be able to log in. After each unsuccessful log in, you will be reminded of how many attempts remain before you will be locked out of the system. You will then need to contact Mathematica [\(ycc\\_support@mathematica-mpr.com\)](mailto:ycc_support@mathematica-mpr.com) to reset your account. After your account is reset, you will receive an email with a link to create a new password. You must create the new password within 15 minutes of receiving the email or the link will become inactive.

You also will be required to reset your password every 60 days. Upon logging into the PTS following the 60-day expiration, you will receive notification to change your password (Screenshot 2.2).

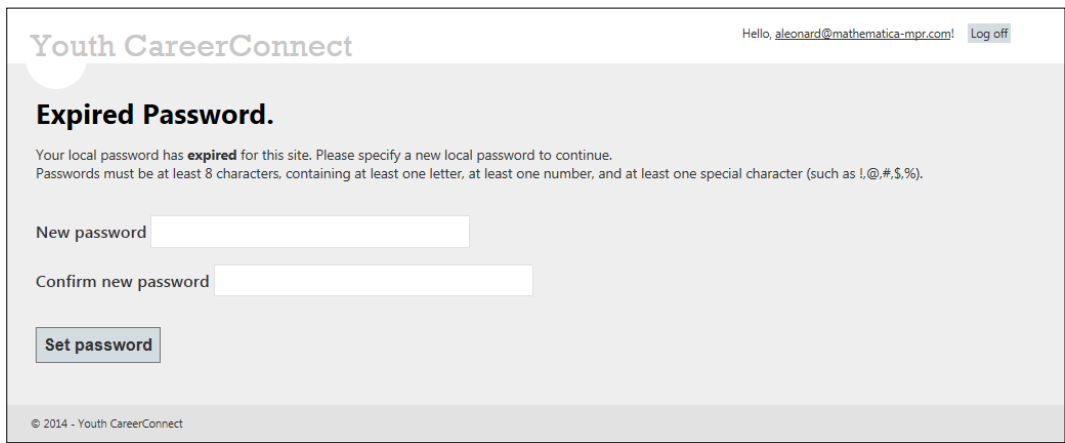

#### Screenshot 2.2. Password expiration notification

#### **3. Log in procedures**

After you successfully log in, the PTS will automatically take you to the welcome page (Screenshot 2.3). To prevent unauthorized users from accessing the PTS, the system will automatically log you out after 30 minutes of inactivity.

### Screenshot 2.3. PTS welcome page

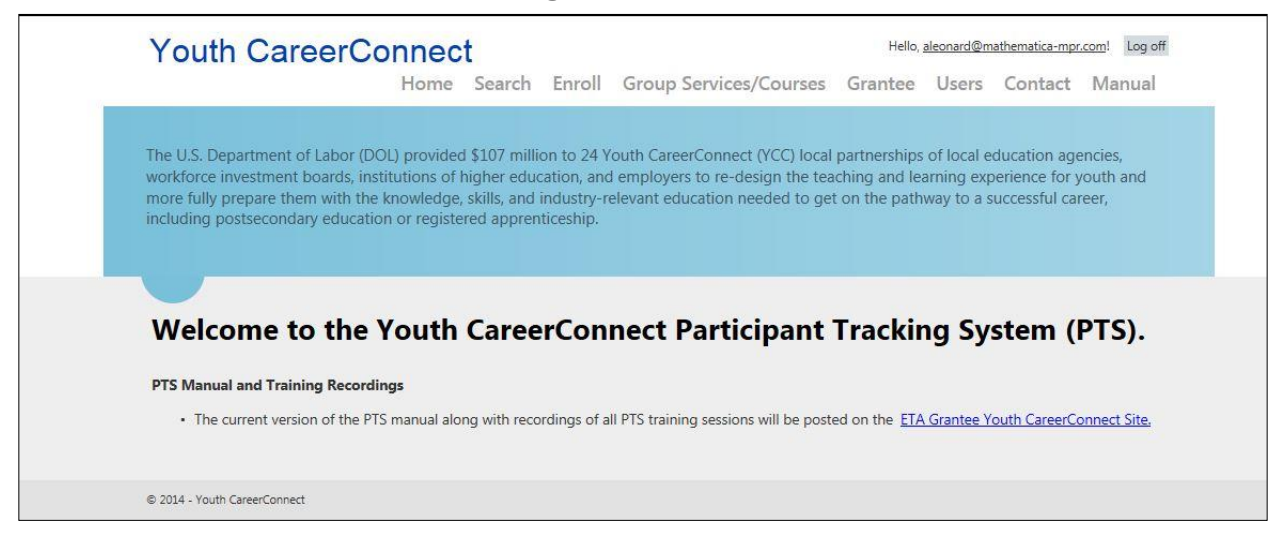

Users will have varying levels of access to the system. Depending on whether you have been designated as a grantee or a school-level user, you may be restricted from accessing certain items on the top menu bar and/or data from the "Find Participant" menu. For example, users designated by the grantee program administrator for a single school will only be able to view detailed personal information for participants enrolled in their school.

#### B. Logging out of the PTS

To safely log out of the PTS system, click the "Log off" button, which appears in the top right-hand corner on every screen (Screenshot 2.4). You will then be returned to the log in page. Close your browser, including any tabs you had open (even if they are other websites).

Closing your browser window without first clicking "Log off" does *not* log you out of the PTS system until 30 minutes of inactivity have passed.

#### Screenshot 2.4. Log off button

**Youth CareerConnect** 

#### Hello, aleonard@mathematica-mpr.com Log off

### C. PTS support contact information

Contact information for the PTS can be found in the "Contact" link on the menu at the top of the screen (Screenshot 2.5). (This menu will appear on nearly all pages and can be used to navigate around the website.)

### Screenshot 2.5. Contact link

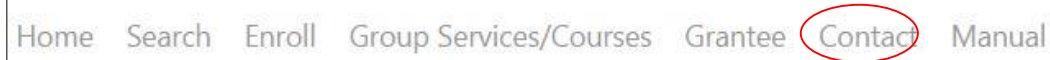

**Nontechnical issues.** If you have any questions about the definitions of data elements recorded in the PTS, reporting requirements, policy, or programmatic issues, refer to the DOL data elements and definitions in Appendix A for clarification. If this does not resolve your issue, please contact DOL program office staff at [ycc.ycc@dol.gov.](mailto:ycc.ycc@dol.gov)

**Technical issues.** If you have any technical issues logging into or operating the PTS, please contact Mathematica's YCC PTS Technical Support Team at [ycc\\_support@mathematica](mailto:ycc_support@mathematica-mpr.com)[mpr.com.](mailto:ycc_support@mathematica-mpr.com) Please include your site name, a detailed description of the issue, and your desired form of contact (telephone/email), and we will work to resolve your issue as quickly as possible (within one business day).

### III. PARTICIPANT ENROLLMENT, PROGRAM STATUS, AND CASE NOTES

### A. Find participant

### **1. Search PTS using search function**

You can search for a participant within the PTS using the "Search" link on the menu at the top of the screen (Screenshot 3.1). (This menu will appear on nearly all pages and can be used to navigate around the website.)

### Screenshot 3.1. Search link

Home (Search ) Enroll Group Services/Courses Grantee Contact Manual

You can search for a participant using any of the following criteria, but at least one of the search criteria fields must be entered:

- YCC ID
- Student ID
- First Name
- Middle Name
- Last Name
- Grantee (DOL staff only)
- Tracking School (for staff with access to multiple schools)
- Date of Birth
- Gender
- Enrollment Date
- Enrollment Status

After you have entered a search criterion for at least one of these options, the results will populate in the bottom of the window (Screenshot 3.2). You can view the "Participant Summary" screen with all the participant information by clicking on "View" next to each participant in the search results.

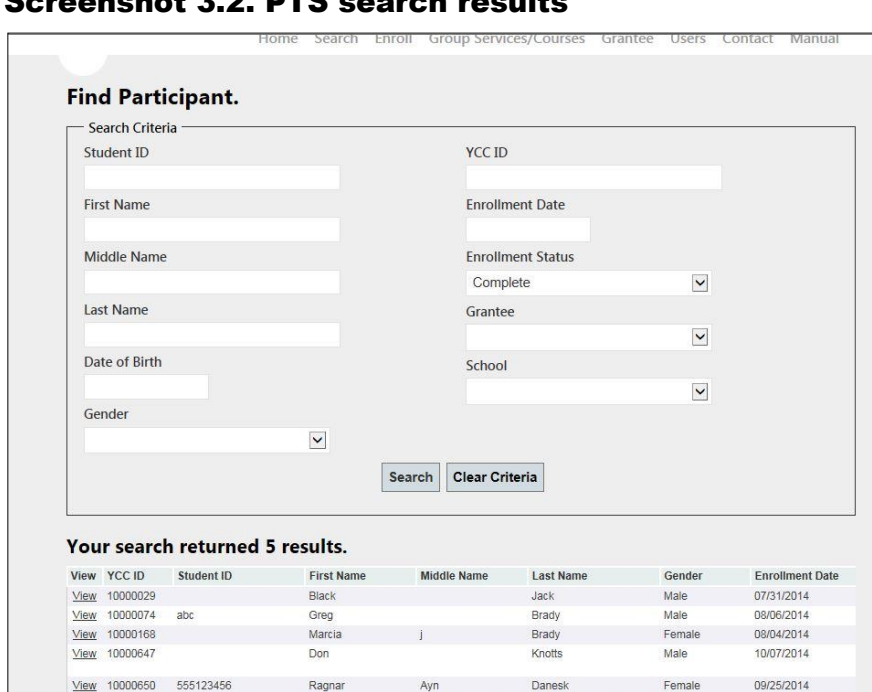

### Screenshot 3.2. PTS search results

#### **2. Participant-level screens**

After searching for a participant, you can review a summary of his or her information by clicking on "View" in the search results screen. Clicking "View" will open a new set of screens: "Participant Summary" (demographic and enrollment details), "Program Status," "Case Notes," "Services," "Short Term Outcomes," and "Post-Exit Outcomes" (Screenshot 3.3).

#### Screenshot 3.3. Participant summary screen

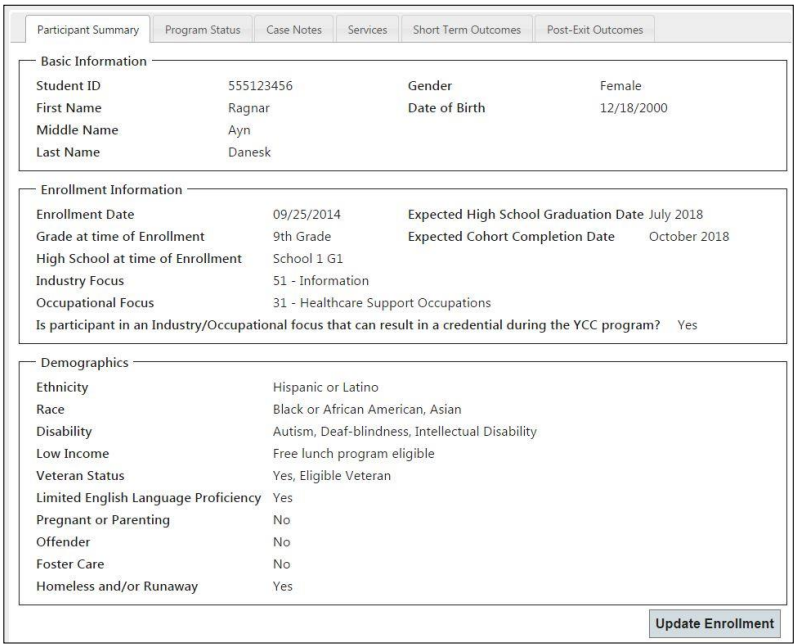

#### B. Enroll participant

#### **1. Check for duplicates using "Find Participant"**

Before enrolling a participant, use the "Search" link on the menu at the top of the screen to ensure that the participant is not already enrolled in the PTS. (See Section III.A.1 for instructions on searching the PTS.)

On this screen, enter the participant's first and last name, and date of birth. This will search for all matching entries within the PTS to ensure that the participant has not already been entered. If any results are returned, compare the participant's name with the student ID and school information to determine whether the participant is a duplicate. We recommend attempting searches on variations of the name (such as Bill, Billy, William) to ensure that the participant's name has not previously been entered with a different spelling.

If you identify the student as a duplicate, you do not need to enter a new record.

#### **2. Enroll participant**

After confirming that the participant is not already in the PTS, click on the "Enroll" link on the menu at the top of the screen (Screenshot 3.4). (This menu will appear on nearly all pages and can be used to navigate around the website.)

### Screenshot 3.4. Enroll participant link

Group Services/Courses Grantee Home Search Enroll Contact Manual

Enter the relevant data into the PTS using the data entry screen (Screenshot 3.6). If you have any questions about definitions for the data elements or how to enter them into the system, see Appendix A, which contains DOL's data elements and definitions. Data elements required to save the record are marked with a red asterisk (\*). Data elements required for a record to be complete are marked with a green dagger (†). Please see page 13 for additional information on complete and incomplete records. Although some fields are not required, we recommend that program staff try to obtain as much information as possible from the participants and their parent/guardian.

Some changes were made to this screen for the second iteration of the PTS (Screenshot 3.6). If you entered participants in the system before these fields were added and updated, you must update those records. These changes are:

- The basic information fields now appear at the top of the screen, followed by the enrollment information fields.
- Fields for "Expected High School Graduation Date" and "Expected Cohort Completion" Date" have been added.
	- "Expected Cohort Completion Date" has replaced the field titled "Year that Program Model Ends for Participant," which has been deleted.

 For participants who have selected an industry or occupational focus, a required question has been added to indicate whether the participant is in an Industry/Occupational focus that can result in a credential during the YCC program. If "No" is selected, you must enter the date of the expected credential attainment post-program and the name of the expected credential (Screenshot 3.5). If an industry or occupational focus has not been chosen, the question about the expected credential will not appear.

#### Screenshot 3.5. Date of expected credential attainment post-program

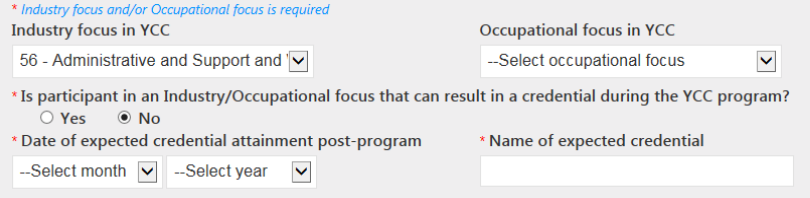

 The PTS now tracks ethnicity in a separate category from race (Screenshot 3.6). When completing the "Race" portion of the enrollment screen, a record is considered complete if at least one race category response is selected. Please see page 13 for additional information on complete and incomplete records. Remember to click "Save" before logging out or closing the page.

### Screenshot 3.6. PTS enroll participant data entry page

 $\blacksquare$ 

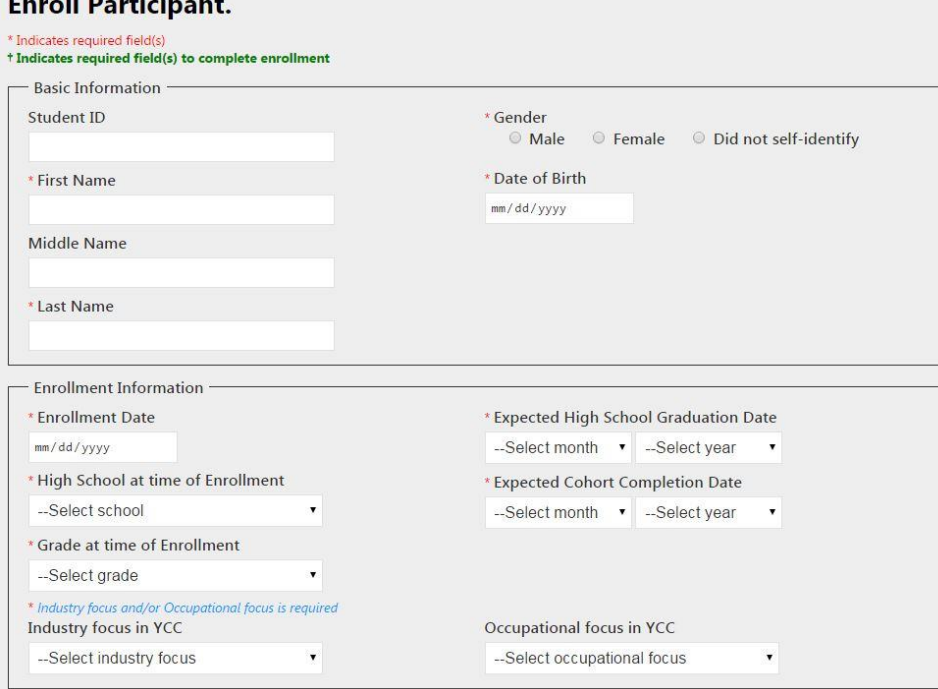

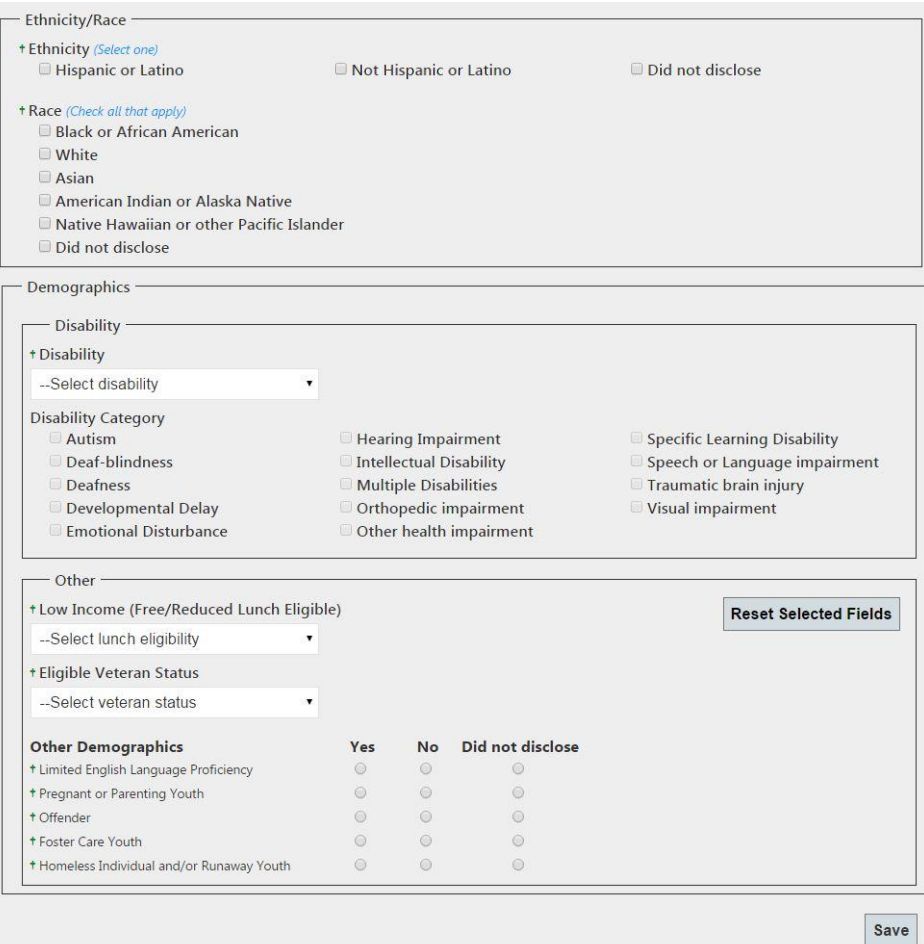

The system will alert you if any implausible or unlikely information is entered on this screen or throughout the entire PTS. A message describing each issue will be displayed in red text at the top of the screen, and the field in question will be outlined in red. Screenshot 3.7 provides an example of these error messages. To assist with data entry, date fields will provide a calendar for date selection. In addition, the system will alert you to any missing data fields if you attempt to save the case without completing all the required fields. You will be permitted to proceed if some fields are left blank, but you will need to go back and fill in these required fields for performance reporting as the information becomes available.

#### Screenshot 3.7. Error message

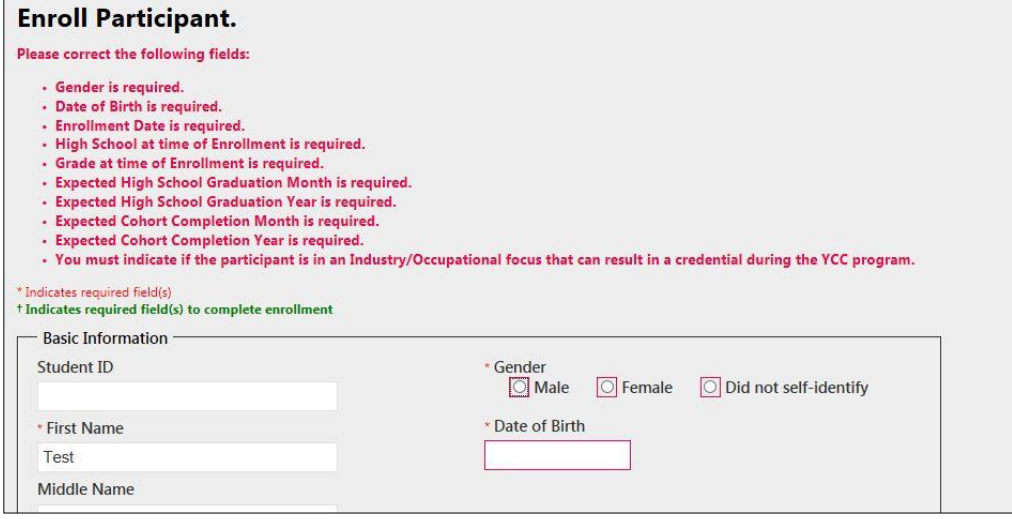

If the basic and enrollment fields have been entered and there are no errors invalidating the data, the PTS will save the information entered on the form.

When you select "Save," the PTS will perform a duplicate check by comparing the exact spelling of the current participant's name and date of birth to the records of all previously entered participants in your grantee organization. Screenshot 3.8 provides an example of the error message displayed when a duplicate is identified. If this occurs, the system will *not* save the data entered for the current participant.

You may search on the YCC ID for the matching record and compare other data to further confirm whether it is a true duplicate. If it is a duplicate, the newest record will not be saved, and you should confirm that all enrollment information for the original record is still accurate. If you need to update any of the fields, follow the steps outlined in Section III.C ("Updating participant enrollment data"). If it is not a true duplicate, verify that you correctly entered all the information for the new record. If it is still registering in the PTS as a duplicate, contact [ycc\\_support@mathematica-mpr.com.](mailto:ycc_support@mathematica-mpr.com)

#### Screenshot 3.8. Duplicate error message

## **Enroll Participant.**

Please correct the following fields:

• The information entered matches a participant already enrolled in the YCC PTS. YCC ID = 10000236

Although only basic and enrollment information fields must be entered to save a record, all fields, except "Student ID" and "Middle Name," are required for a participant's enrollment information to be considered complete. Only complete records, in which all enrollment data have been filled in, will be included in the Quarterly Performance Report (QPR). Fields that must be updated for a record to be complete are marked with a green "†." When you successfully save the record, a message will display at the top of the "Participant Summary" screen indicating that

the record is complete and will be included in the QPR (see Screenshot 3.9). Incomplete records will not be included in the QPR. Incomplete records can be identified from the "Find Participant" screen by selecting "incomplete" for the "Enrollment Status" search criteria.

### Screenshot 3.9. Confirmation messages displayed

Message displayed when record is saved and complete:

**Jane Doe.** YCC ID 10000236 Record is saved and enrollment information is complete.

Message displayed when record is saved but all enrollment information is not completed:

Jane Doe. YCC ID 10000236 Record is saved. Enrollment information is incomplete. This participant will NOT be included in your Quarterly Performance Report.

#### C. Updating participant enrollment data

Data entry errors on a participant's summary can be corrected by locating a participant in the PTS using the search function, accessing "Participant Summary," then clicking "Update Enrollment" (Screenshots 3.10 and 3.11). This button will take you to a new screen, where available fields will be displayed for updates. The second iteration of the PTS now includes functionality where, after a given period, only certain fields will be available for update (for example, "Industry and Occupation focus" and "Demographics").

 If you create a new record and do not complete it, after 30 days from the date the record was created, you will be able to update only the fields shown below (Screenshot 3.10):

### Screenshot 3.10. Updating enrollment data after 30 days (incomplete record)

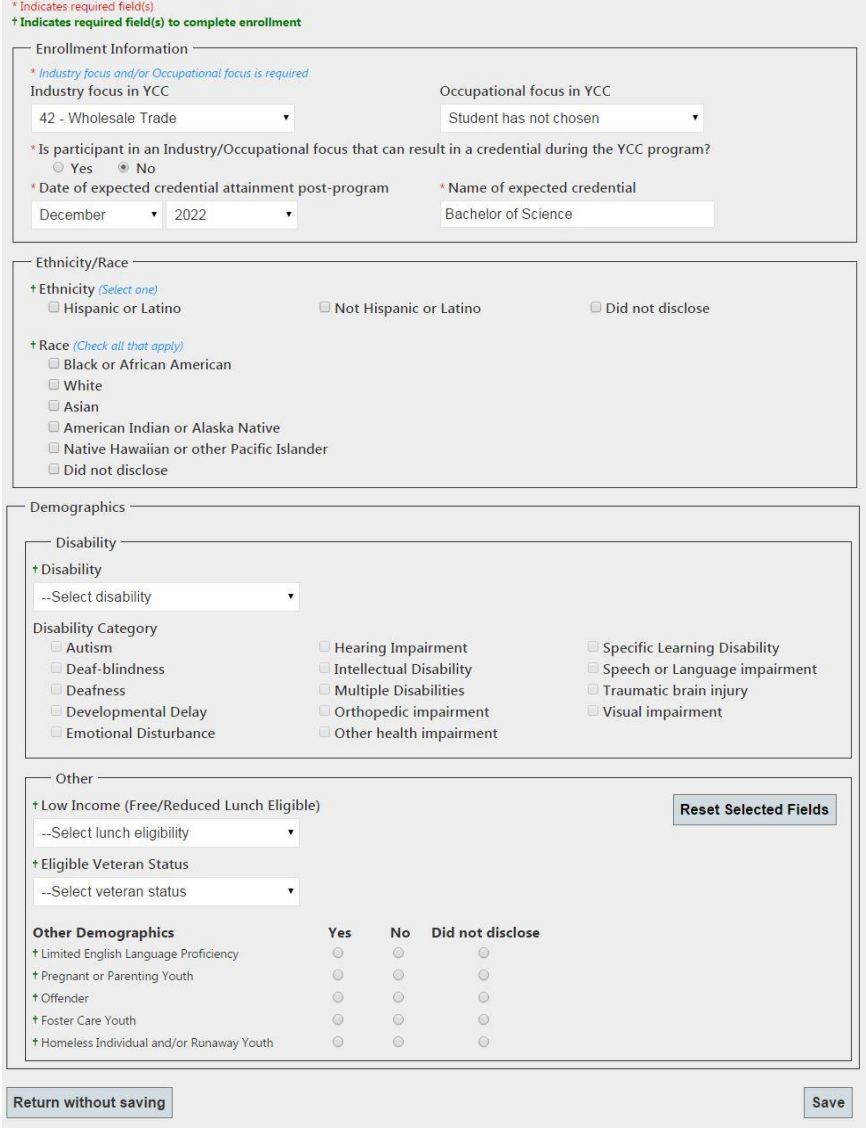

 If a record has been completed, after 30 days from the date the record was completed, you will be able to update only the fields shown below (Screenshot 3.11):

### Screenshot 3.11. Updating enrollment data after 30 days (completed record)

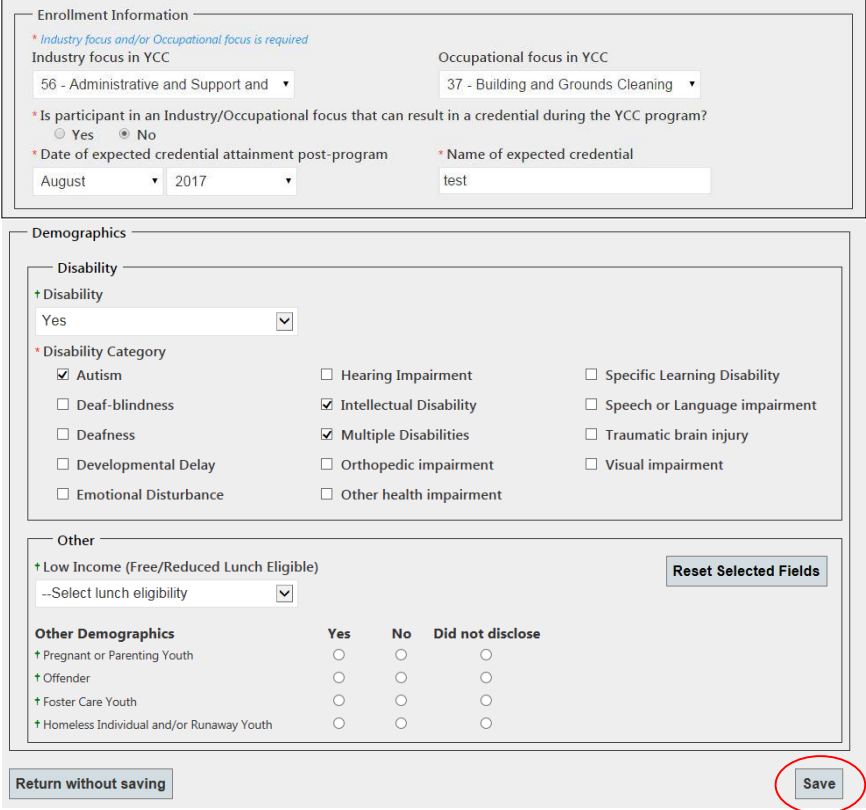

#### D. Adding and updating program status data

You may update a participant's program status data by locating a participant in the PTS using the search function, then selecting the tab titled "Program Status" (Screenshot 3.12).

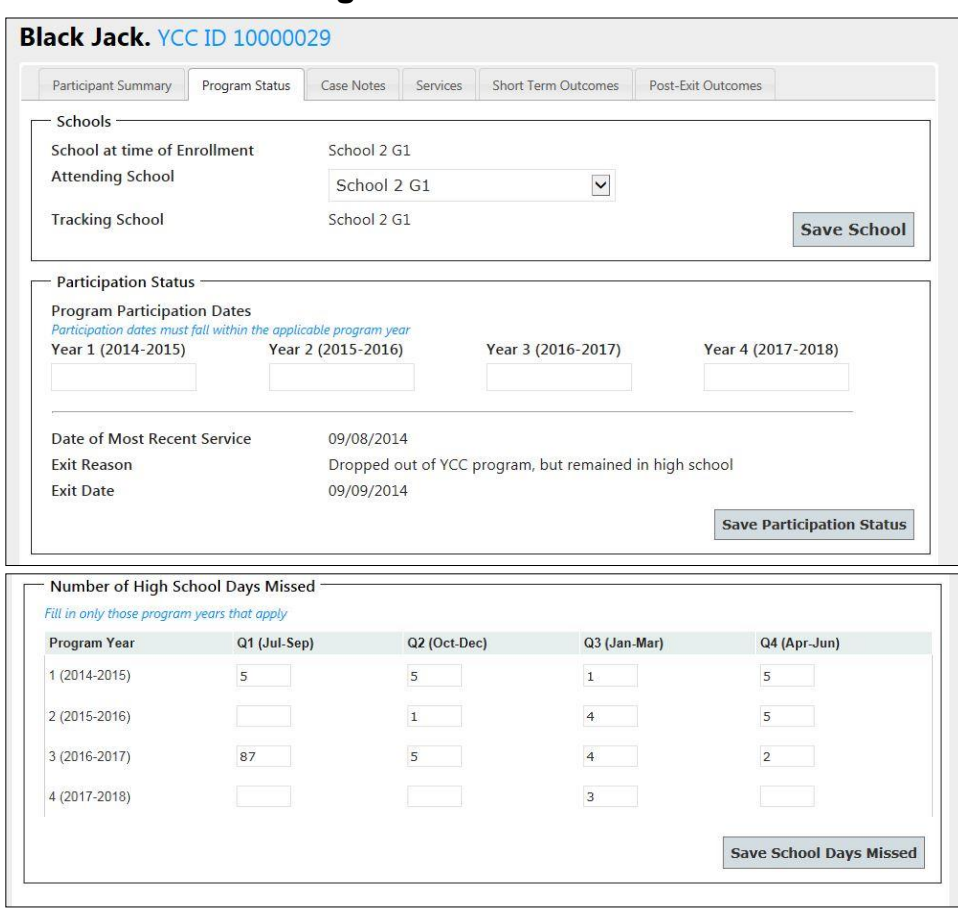

#### Screenshot 3.12. Program status

On this screen, you will see the sections outlined below. Remember to click "Save" after you have updated data in each section. "Save" buttons are labeled to identify the section of the form you will be saving. Clicking "Save" in one section will not save data entered in another you must click "Save" for that section as well. You will receive a prompt before leaving a screen if there are unsaved data entered.

#### **1. Schools**

The first section (Screenshot 3.12) maintains up to three school associations for each participant.

- The "School at time of Enrollment" field is automatically set with the school entered on the "Participant Enrollment" screen when the record is created.
- The "Attending School" is the school the participant is currently attending. This field will be available for updating 30 days after the record has been created.
- The "Tracking School" is the school that will need access to the participant data.
	- For the first 30 days after the record has been created, the "Tracking School," "School at time of Enrollment," and "Attending School" will automatically synch with one another and should be updated via the "Participant Summary" screen using directions outlined in Section C above.
	- After 30 days, the "School at time of Enrollment" field will be set in the system, and requests for changes must be sent to [ycc\\_support@mathematica-mpr.com.](mailto:ycc_support@mathematica-mpr.com)
- You can update the Attending School by selecting a different school from the drop-down menu and clicking "Save." After you select "Save," you will be given the option to also update the Tracking School to match the Attending School. You may select "Yes" or "No." If you want to change only the Tracking School, update the Attending School, select "Yes" to update the Tracking School, then change the Attending School back to the previous selection and select "No" to leave the Tracking School as is.

Remember to click "Save" when you have updated this section.

### **2. Participation status**

The second section (Screenshot 3.12) includes fields to enter the date of program participation for the participant. When you click on the field, a calendar will appear to help you more easily select the desired date. The date of program participation must be entered at the beginning of each school year for every participating youth. This information will be used to calculate the yearly program retention rate. The "Date of Most Recent Service" will automatically populate based on data entered in the "Services" screen (outlined in Section IV).

This section also includes fields to document the participant's "Exit Reason" and the accompanying data. Using the drop-down menu, you can select from several exit reasons.

- If you select "Successfully completed YCC program," you must enter the exit date and program completion date.
- If you select "Other," you must enter the exit date and specify the other reason for exit.
- If you select any other option, you must enter the exit date.

Remember to click "Save" when you have updated this section. After you have selected an exit reason and exit date, you will not be permitted to change this information after clicking "Save." If you need to update this field for a participant, please contact [ycc.ycc@dol.gov](mailto:ycc.ycc@dol.gov) and provide the reason for the change. DOL then will determine whether the change should be implemented and will contact the PTS Technical Support Team to implement the change.

### **3. Number of high school days missed**

The final section on the screen (Screenshot 3.12) provides fields to enter the number of high school days missed for the participant, by quarter. All entries in these fields must be numeric, or you will receive an error. Remember to click "Save" when you have updated this section.

### IV. ADDING AND UPDATING SERVICES

The second module of the PTS includes screens for tracking participant case notes and service receipt. Services may be added to YCC participant records using (1) a group-level process, which allows more than one student to be added to a service or industry-specific YCC course at a single time; or (2) an individual-level process, for program services or internships. Both of these processes are described in this section.

### A. Adding case notes

You may create participant case notes by locating a participant in the PTS using the search function, then selecting the tab titled "Case Notes" (Screenshot 4.1).

| Participant Summary   |         | Program Status        | <b>Case Notes</b> | <b>Services</b>    | <b>Short Term Outcomes</b> | Post-Exit Outcomes                                 |                 |
|-----------------------|---------|-----------------------|-------------------|--------------------|----------------------------|----------------------------------------------------|-----------------|
| <b>Notes</b>          |         |                       |                   |                    |                            |                                                    |                 |
|                       |         |                       |                   |                    |                            |                                                    |                 |
|                       |         |                       |                   |                    |                            |                                                    |                 |
|                       |         |                       |                   |                    |                            |                                                    |                 |
|                       |         |                       |                   |                    |                            |                                                    |                 |
|                       |         |                       |                   |                    |                            |                                                    |                 |
|                       |         |                       |                   |                    |                            |                                                    |                 |
|                       |         |                       |                   |                    |                            |                                                    |                 |
| <b>Clear</b>          |         |                       |                   |                    |                            |                                                    |                 |
|                       |         |                       |                   |                    |                            |                                                    | <b>Add Note</b> |
| Notes History -       |         |                       |                   |                    |                            |                                                    |                 |
| <b>Select</b>         | Note ID | <b>Date Entered</b>   |                   | <b>Entered By</b>  | <b>Note</b>                |                                                    |                 |
| <b>Read Full Note</b> | 40      | 9/30/2014 9:32:53 AM  |                   | <b>Ashley Shum</b> | test                       |                                                    |                 |
| <b>Read Full Note</b> | 32      | 9/19/2014 10:09:56 AM |                   | <b>Ashley Shum</b> |                            | Lorem ipsum dolor sit amet, consectetur adipiscing |                 |

Screenshot 4.1. Case notes

You may enter a new note in the text field, then select "Add Note" to save it or "Clear" to clear the text you have just entered. The "Notes History" is visible under the new note text box and shows the date a note was entered and the staff who entered the note. You can view the full text of the note by selecting "Read Full Note." Clicking this link will fill the "Notes" text box with the text for that note. Prior notes cannot be edited or deleted. Case notes are not required, but they can be used to manage participants in the YCC program.

### B. Group-level services

Group-level services can be added to more than one participant by adding the service information to the "Group Services/Courses" section of the PTS. To access these screens, hover over the "Group Services/Courses" link, then select "Group Services" (Screenshot 4.1). From this screen, you may either enter a new service or search for an existing one.

#### Screenshot 4.2. Group services/courses

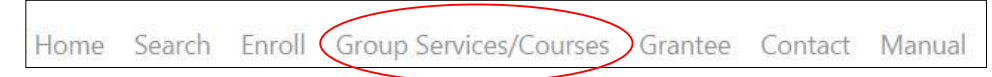

#### **1. Adding and updating a group service**

To add a new service, select the "Add New Event" button on the "Group Service Listing" screen (Screenshot 4.3). For your convenience, there also is a link to "Group Service Listing" on each participant's "Program Services" tab.

### Screenshot 4.3. Group service listing

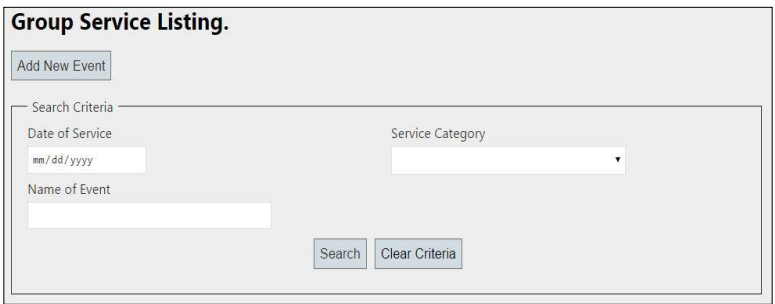

Next, complete all fields in the "Event Information" portion of the screen (Screenshot 4.4). This screen includes fields (from the drop-down menu) for "Date of Service," "Name of Event," and "Service Category." The service name should be entered so that the service can easily be found in the PTS. For example, if an event occurs multiple times throughout the year, you should include an identifier (such as "Résumé Workshop Fall 2014" or "Résumé Workshop October 2014"). If similar events are held on different dates across multiple schools, you should include the school name (for example, "Engineering Job Talk—Main Street High School").

After you have completed these fields, you may search the PTS using the "Search Criteria" section to locate a list of possible participants to add to this service using any of the listed criteria (for example, "Student ID," "Industry Focus," or "Attending School"). At least one participant must be added to a service in order to save the record, but additional participants may be added later*.* When searching for a list of possible participants to add to a service, students matching the search criteria will populate in the section "Potential Participants" with their name and student ID (for confirmation). Click the box in the "Select" column for participants who should be included in the service, then select "Add Selected Participants." This will move the student into the "Participants of this Service" portion of the screen. You may also use the "Select All" or "Deselect All" buttons to select more than one participant at a time. If you need to remove participants from a service, click the box next to the student in the "Participants of this Service" section, then select "Remove Selected Participants."

This screen also allows for an iterative search process for participants. This means that, after selecting participants using one search criterion (for example, "Attending School = Main St. High School"), you can click the "Clear Criteria" button in the search and select another criterion (for example, "Attending School = Pine St. High School"), and those matching participants will populate in the "Potential Participants" section to be added in the same service without your having to leave the screen. Staff with access to only a single school within a grantee will be able to see all services for the grantee (with the ability to assign participants from their school to the service) but will not be able to see the participants added to the service from other schools within the grantee. Staff with access to all schools within a grantee will be able to see all participants across schools in each service.

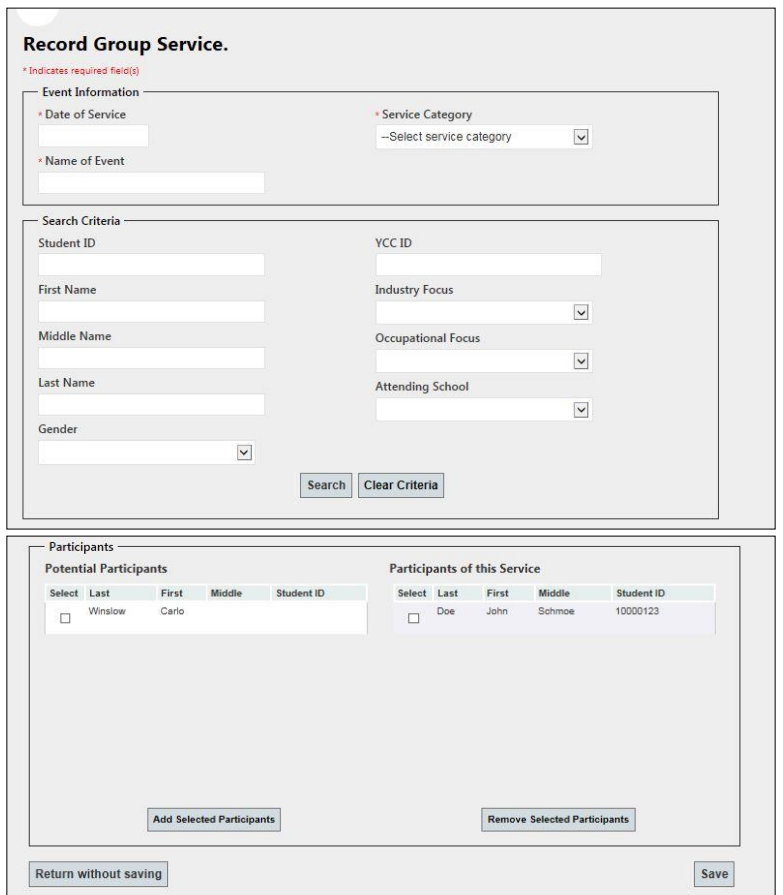

#### Screenshot 4.4. Record group service

Remember to click "Save" when you have updated this section. After a participant has been added to a service, the information for that service will be populated on the participant's service history listing found on his or her "Program Services" tab (Screenshot 4.5; also outlined in Section IV.D.1).

#### Screenshot 4.5. Participant program service history

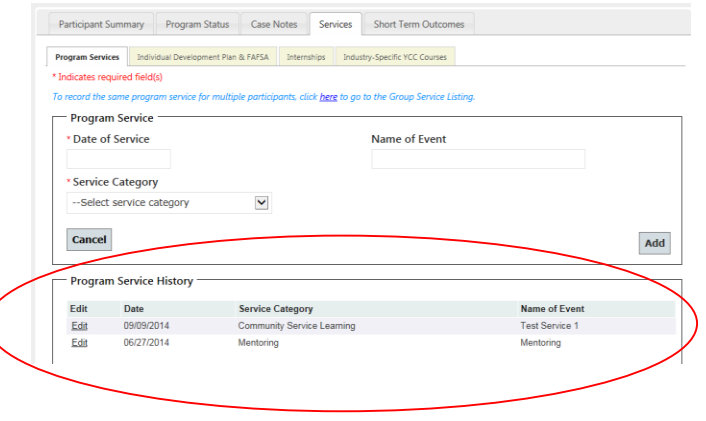

#### **2. Searching for an existing service**

To search for an existing service, use the search criteria listed on the "Group Service Listing" screen (date of service, name of event, or service category) and select "Search" (Screenshot 4.6). Services matching the criteria you have entered will populate below the search criteria. You may view the service information by selecting the "View" link, which will take you to the "Event Information" page described in the previous section.

### Screenshot 4.6. Group services search

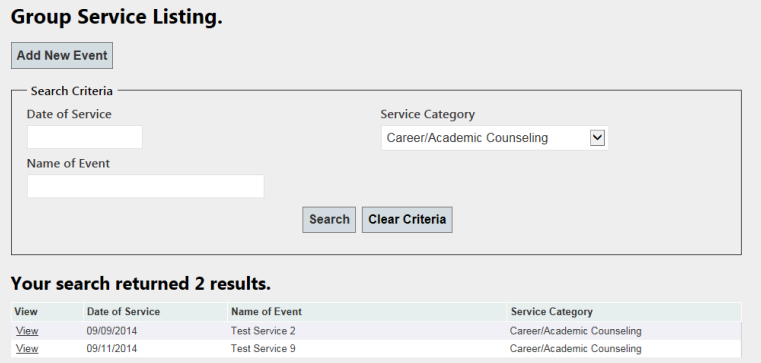

### C. Industry-specific YCC courses

YCC courses can be added to the PTS by adding the course information to the "Group Services/Courses" section of the PTS. To access these screens, hover over the "Group Services/Courses" link, then select "YCC Courses" (Screenshot 4.7). From this screen, you may either enter a new course or search for an existing one. The procedures for adding and updating courses are similar to those used to add or update a group service.

#### Screenshot 4.7. Group services/courses

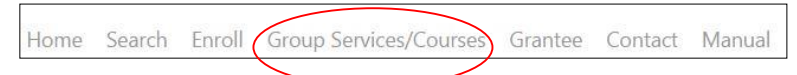

#### **1. Adding and updating an industry-specific YCC course**

To add a new course, select the "Add New Course" button on the "Industry-Specific YCC Course Listing" screen (Screenshot 4.8).

#### Screenshot 4.8. Course listing

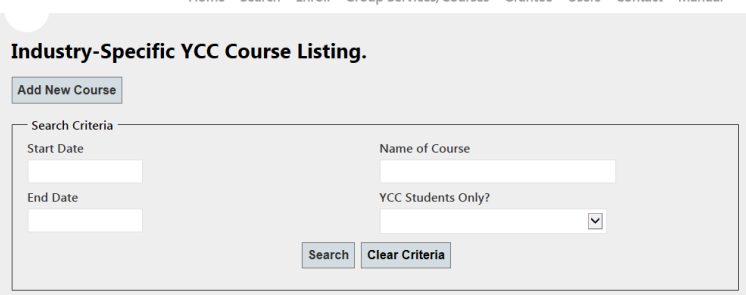

Next, complete the required fields in the "Course Information" portion of the screen (Screenshot 4.9). You must include the start date and name of course and indicate whether the course is for YCC students only. The course end date is not required; however, as with all nonrequired fields in the PTS, we recommend completing it whenever possible to help fully clarify the records that have been entered. The course name should be entered so that the course can easily be found in the PTS. For example, you may want to specify whether a course is "Engineering Fall 2014" or "Engineering Spring 2014" within the name. As you will see below, you will be able to search for courses using the start date. This may help you sort through the larger list of courses that have been entered. If similar courses are held in multiple schools within a grantee, you should include the school name (for example, "Engineering 101—Main Street High School").

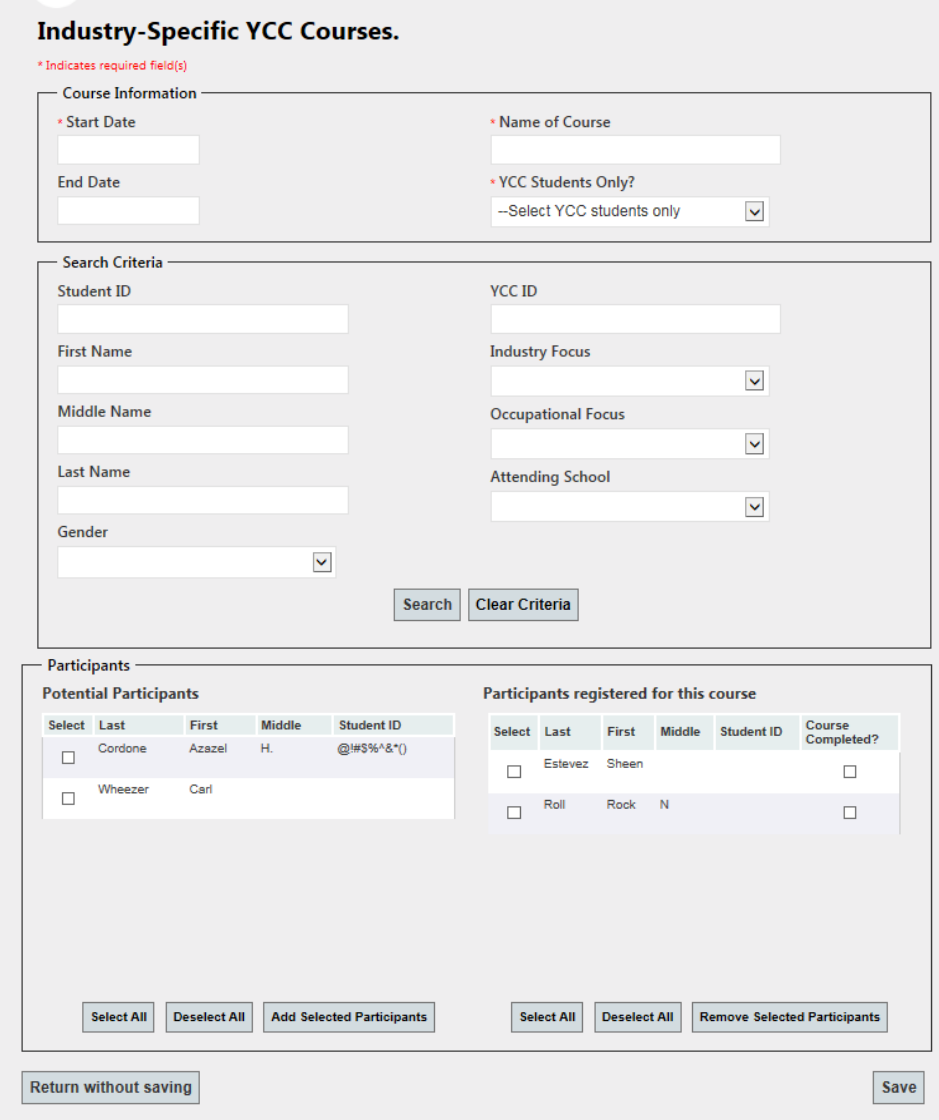

#### Screenshot 4.9. Record industry-specific YCC course

After you have completed these fields, you may search the PTS using the "Search Criteria" section to locate the participants you would like to add to this course using any of the listed criteria (such as "Student ID," "Industry Focus," or "Attending School"). At least one participant must be added to a course in order to save the record, but additional participants may be added later. When searching for participants to add to a course, students matching the search criteria will populate in the section "Potential Participants" with their name and student ID (for confirmation). Click the box in the "Select" column for participants who should be included in the event, then select "Add Selected Participants." This will move the student into the "Participants Registered for this Course" portion of the screen. You may also use the "Select All" or "Deselect All" buttons to select more than one participant at a time. If you need to remove participants from a course, click the box next to the student in the "Participants Registered for this Course" section, then select "Remove Selected Participants."

This screen also allows an iterative search process for participants. This means that, after selecting participants using one search criterion (for example, "Attending School = Main St. High School"), you can click the "Clear Criteria" button in the search and select another criterion (for example, "Attending School = Pine St. High School"), and those matching participants will populate in the "Potential Participants" section to be added in the same course without your having to leave the screen. Staff with access to only a single school within a grantee will be able to see all courses for the grantee (with the ability to assign participants from their school to the course) but will not be able to see the participants added to the course from other schools within the grantee. Staff with access to all schools within a grantee will be able to see all participants across schools in each course.

The one additional step you must take for YCC course participation, not included in the group service screen, is to indicate which students registered for the course have completed it. To do this, open the "Course Information" screen and select the box in the "Course Completed" column for each participant who completed the course. Remember to click "Save" when you have updated this section. After a participant has been added to a course, the information for that service will be populated on the participant's course history listing (Screenshot 4.10; also outlined in Section IV.D.4).

#### Screenshot 4.10. Participant course history

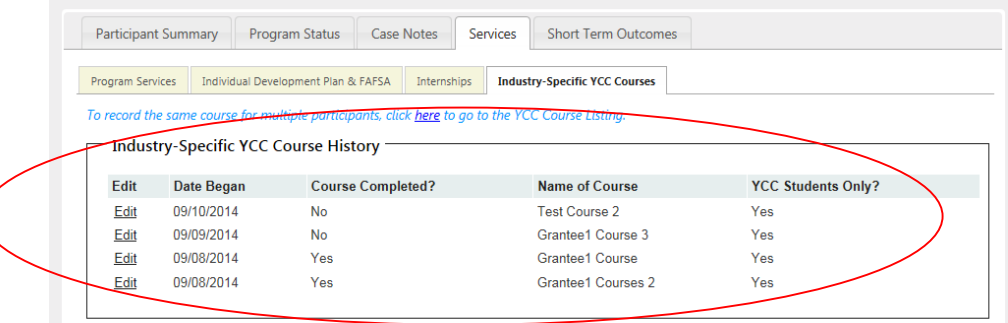

#### **2. Searching for an existing industry-specific YCC course**

To search for an existing course, use the search criteria listed on the "Industry-Specific YCC Course Listing" screen (start date, end date, name of course, or YCC students only) and select "Search" (Screenshot 4.11). Courses matching the criteria you have entered will populate below the search criteria. You may view the course information by selecting the "View" link, which will take you to the "Course Information" page described in the previous section.

#### Screenshot 4.11. Industry-specific YCC course search

**Industry-Specific YCC Course Listing. Add New Course** Search Criteria **Start Date** Name of Course **End Date YCC Students Only?**  $\checkmark$ Yes Search Clear Criteria Your search returned 4 results. View Start Date **End Date Course Name YCC Students Only?** View 09/08/2014 Grantee1 Course Yes 09/08/2014 View Grantee1 Courses 2 Yes View 09/09/2014 Grantee1 Course 3 Yes Yes View 09/10/2014 **Test Course 2** 

#### D. Participant-level services

Participant-level services can be added to a single participant by locating a participant in the PTS using the search function, then selecting the tab titled "Services."

#### **1. Program services**

To create or update the programs services for a participant, locate the "Program Services" tab (Screenshot 4.12).

#### Screenshot 4.12. Program services

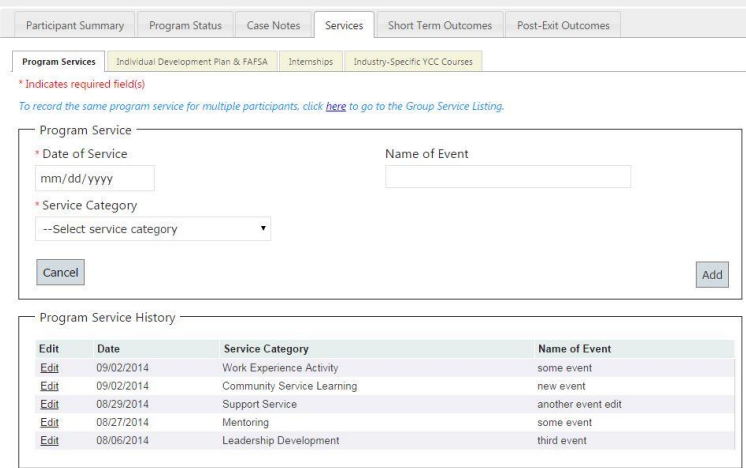

In the top section of the screen, enter program services the participant has received, filling in the date of service and selecting the service category. The event name is not required; however, as with all nonrequired fields in the PTS, we recommend completing it whenever possible to help fully clarify the records that have been entered. If the participant received the service in a group setting, use the procedures outlined in the section above to add that participant to the group-level service. For your convenience in entering group services, this screen includes a link to "Group Service Listing." When completing this section, date of service and service category are required. When you have entered all information, click "Add."

The participant's program service history will populate in the bottom portion of this screen. You can edit any entry by selecting the "Edit" link. If you select a service that was entered at the individual level, the date of service, name of event, and service category will populate in the "Program Service" section of the screen, where you can make any required updates. If you select a group-level service, you will be taken to the group-level screen, where you can make any required updates. Remember to click "Save" when you have updated this information.

### **2. Individual Development Plan and Free Application for Federal Student Aid (FAFSA)**

To update the Individual Development Plan (IDP) and Free Application for Federal Student Aid (FAFSA) statuses for a participant, locate the "Individual Development Plan & FAFSA" tab (Screenshot 4.13).

### Screenshot 4.13. Individual Development Plan & FAFSA

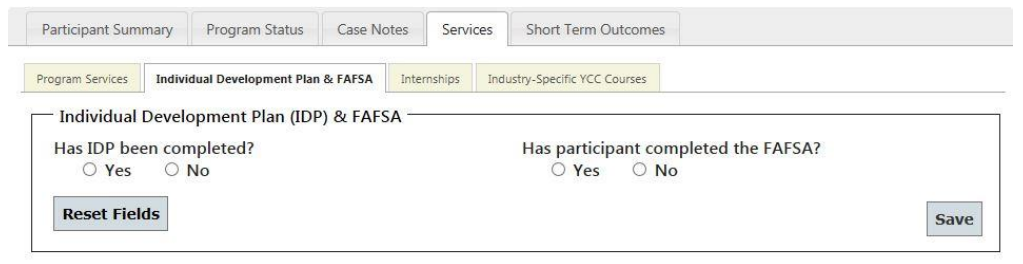

On the left side of the screen, there is a field to indicate whether an IDP for the YCC program has been completed. On the right side of the screen, there is a field to indicate whether the participant has completed the FAFSA. If you wish to undo a selection, click the "Reset Fields" button. Remember to click "Save" when you have updated this section.

### **3. Internships**

To create or update internships for a participant, locate the "Internships" tab (Screenshot 4.14). In the top section of the screen, complete all required fields.

#### Screenshot 4.14. Internships

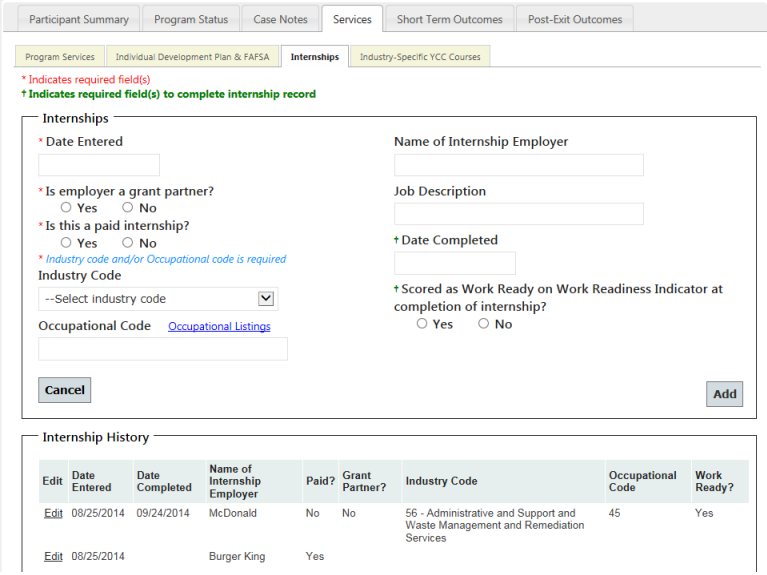

Although not required to save a record, the fields for date completed and scored as work ready are required for the record to be counted in the QPR for internship completion measure and work readiness indicator. The name of the internship employer and job description are not required; however, as with all nonrequired fields in the PTS, we recommend completing them whenever possible to help fully clarify the records that have been entered. After you have entered all information, click "Add."

The participant's internship history will populate in the bottom portion of this screen. You can edit any entry by selecting the "Edit" link. Clicking "Edit" will populate the internship details in the "Internships" section of the screen, where you can make any required updates. As mentioned above, you will also need to go back to each internship record to indicate the date of completion for that internship and whether the participant was scored as work ready. Remember to click "Save" when you have updated this information.

#### **4. Industry-specific YCC courses**

To view YCC courses for a participant, locate the "Industry-Specific YCC Courses" tab (Screenshot 4.15).

#### Screenshot 4.15. YCC course history

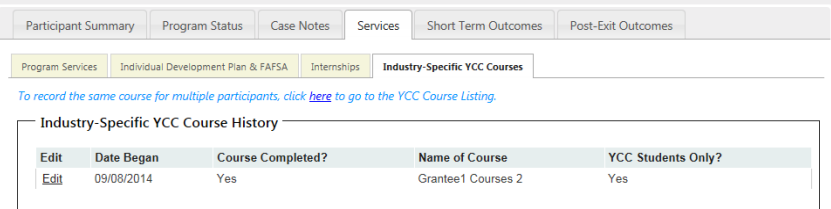

This screen will show you the course history for the participant. There is no place to create participant-level courses on this screen; you must add participants to courses at the group level

using the procedures outline in Section IV.B.1. For your convenience, this screen includes a link to the "YCC Course Listing." If you wish to update course information, indicate that the participant has completed the course, or remove the participant from the course, select the "Edit" link next to the course on the "Course History" page, and you will be taken to the "Course Information" page.

### V. ADDING AND UPDATING SHORT-TERM OUTCOMES

Short-term outcomes can be added and updated for a participant by locating a participant in the PTS using the search function, then selecting the tab titled "Short Term Outcomes."

#### **1. Post-secondary credit**

To add post-secondary credits for a participant, locate the "Post-Secondary Credit" tab (Screenshot 5.1).

### Screenshot 5.1. Post-secondary credit

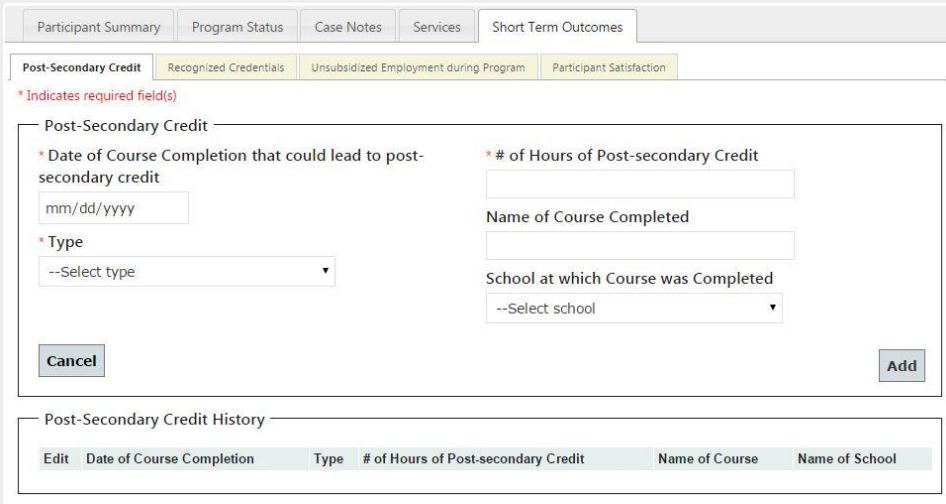

On this screen, enter the number of credits received or expected for a course that could lead to post-secondary credit. Enter the relevant data for each course, including all required fields (date of course completion, type of post-secondary credit, number of hours of credit). The name of course completed and name of school at which course was completed are not required; however, as with all nonrequired fields in the PTS, we recommend completing them whenever possible to help fully clarify the records that have been entered. When you have entered all information, click "Add."

The participant's post-secondary credit history will populate in the bottom portion of this screen. You can edit any entry by selecting the "Edit" link. Clicking "Edit" will populate the post-secondary credit details in the "Post-Secondary Credit" section of the screen, where you can make any required updates. Remember to click "Save" when you have updated this information.

### **2. Recognized credentials**

To add recognized credentials for a participant, locate the "Recognized Credentials" tab (Screenshot 5.2).

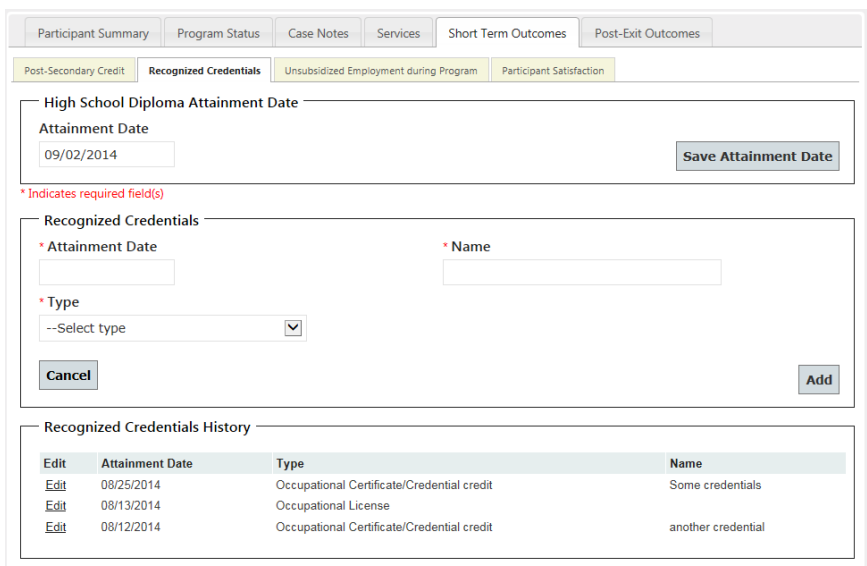

Screenshot 5.2. Recognized credentials

The first section of this screen contains a field to indicate the date the participant attained a high school diploma. Although this field is not required to save a record, it is required for the record to be counted in the QPR for the high school diploma attainment measure. In the second section of the screen, you may enter recognized credentials. Enter the relevant data in the three required fields ("Attainment Date," "Name," and "Type"). After you have entered all information, click "Add."

The participant's recognized credentials history will populate in the bottom portion of this screen. You can edit any entry by selecting the "Edit" link. Clicking "Edit" will populate the recognized credentials details in the "Recognized Credentials" section of the screen, where you can make any required updates. Remember to click "Save" when you have updated this information.

#### **3. Unsubsidized employment during program**

To add information about unsubsidized employment that a participant held during the YCC program, locate the "Unsubsidized Employment during Program" tab (Screenshot 5.3).

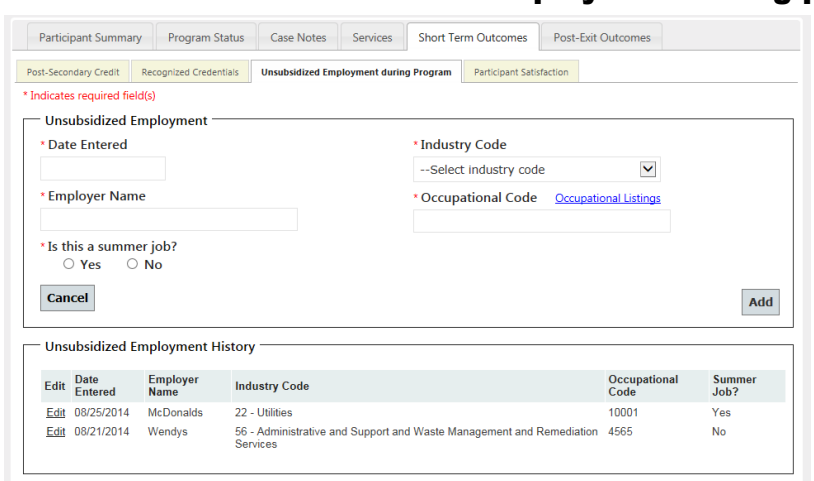

Screenshot 5.3. Unsubsidized employment during program

On this screen, enter all data for each job. For your convenience, there is a link to the O\*NET Occupational Listings. When you have entered all information, click "Add."

The participant's unsubsidized employment during the YCC program history will populate in the bottom portion of this screen. You can edit any entry by selecting the "Edit" link. Clicking "Edit" will populate the unsubsidized employment during program details in the "Unsubsidized Employment during YCC Program" section of the screen, where you can make any required updates. Remember to click "Save" when you have updated this information.

#### **4. Participant satisfaction**

To add yearly satisfaction data for a participant, locate the "Participant Satisfaction" tab (Screenshot 5.4).

#### Screenshot 5.4. Participant satisfaction

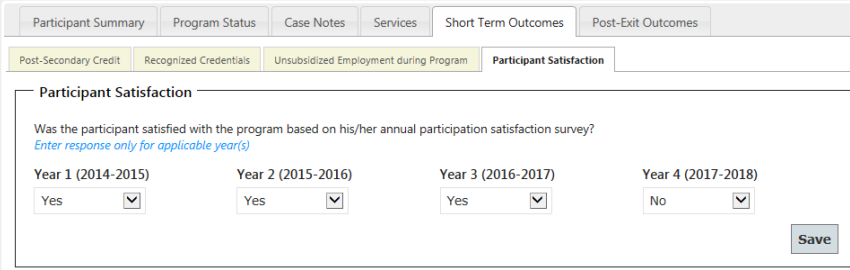

On this screen, select a "Yes" or "No" response from the drop-down menu for each applicable year. Remember to click "Save" after you have updated this information.

### VI. ADDING AND UPDATING POST-EXIT OUTCOMES

Post-exit outcomes can be added and updated for a participant by locating a participant in the PTS using the search function, then selecting the tab titled "Post-Exit Outcomes." This tab will be visible only after you have indicated an exit reason and exit date on the "Program Status" tab for the participant.

### **1. Unsubsidized employment**

To add or update post-program unsubsidized employment for a participant, locate the "Unsubsidized Employment" tab (Screenshot 6.1).

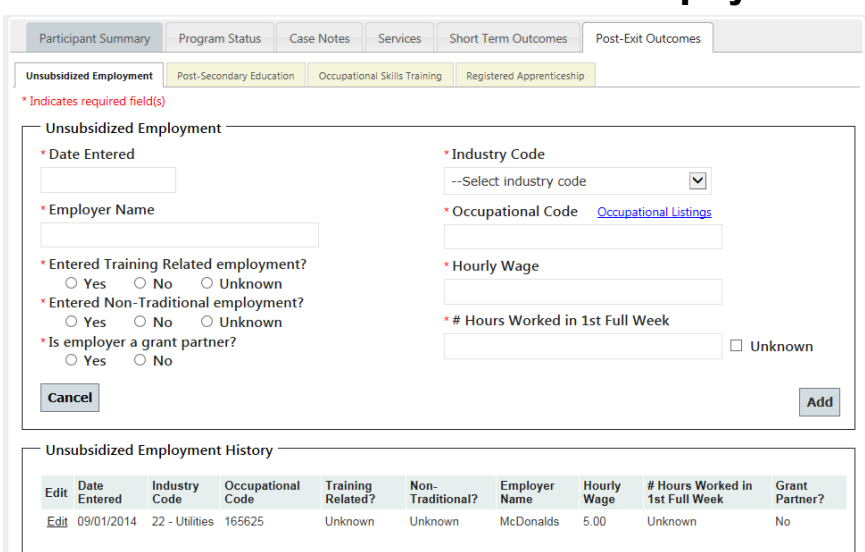

#### Screenshot 6.1. Post-exit unsubsidized employment

On this screen, enter all data for each employment. For your convenience, there is a link to the O\*NET Occupational Listings. When you have entered all information, click "Add." Only employment information for unsubsidized jobs that participants are in after they have exited from the YCC program should be included.

The participant's unsubsidized employment history will populate in the bottom portion of this screen. You can edit any entry by selecting the "Edit" link. Clicking "Edit" will populate the unsubsidized employment details in the "Unsubsidized Employment" section of the screen, where you can make any required updates. Remember to click "Save" when you have updated this information.

### **2. Post-secondary education**

To add or update post-program post-secondary education for a participant, locate the "Post-Secondary Education" tab (Screenshot 6.2).

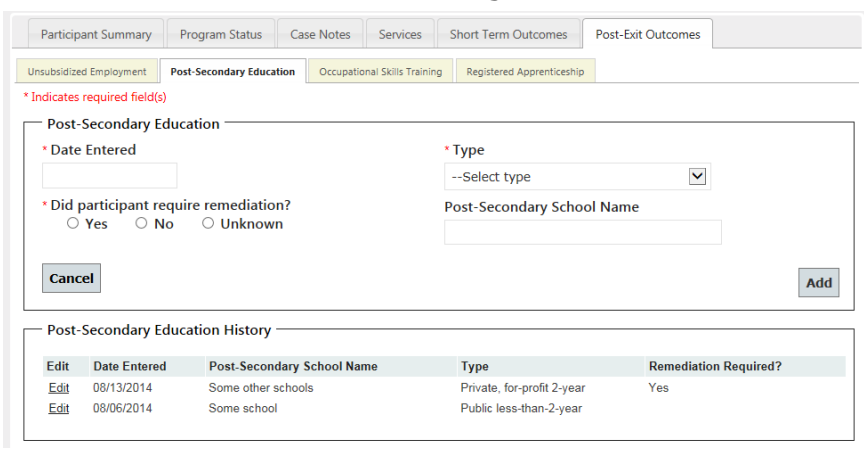

Screenshot 6.2. Post-secondary education

In the top section of the screen, enter all required data for each post-secondary education field. The post-secondary school name is not required; however, as with all nonrequired fields in the PTS, we recommend completing it whenever possible to help fully clarify the records that have been entered. When you have entered all information, click "Add." Only post-secondary education information for post-secondary education that participants are in after they have exited from the YCC program should be included.

The participant's post-secondary education history will populate in the bottom portion of this screen. You can edit any entry by selecting the "Edit" link. Clicking "Edit" will populate the post-secondary education details in the "Post-Secondary Education" section of the screen, where you can make any required updates. Remember to click "Save" when you have updated this information.

#### **3. Occupational skills training**

To add post-program occupational skills training for a participant, locate the "Occupational Skills Training" tab (Screenshot 6.3).

#### Screenshot 6.3. Occupational skills training

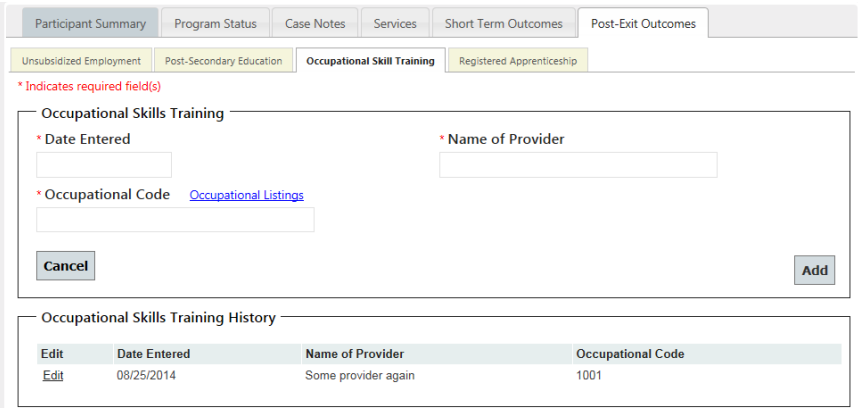

On this screen, enter all data for each occupational skills training. For your convenience, there is a link to the O\*NET Occupational Listings. When you have entered all information,

click "Add." Only occupational skills training information for occupational skills training that participants are in after they have exited from the YCC program should be included.

The participant's occupational skills training history will populate in the bottom portion of this screen. You can edit any entry by selecting the "Edit" link. Clicking "Edit" will populate the occupational skills training details in the "Occupational Skills Training" section of the screen, where you can make any required updates. Remember to click "Save" when you have updated this information.

### **4. Registered apprenticeship**

To add post-program registered apprenticeships for a participant, locate the "Registered Apprenticeship" tab (Screenshot 6.4).

### Screenshot 6.4. Registered apprenticeship

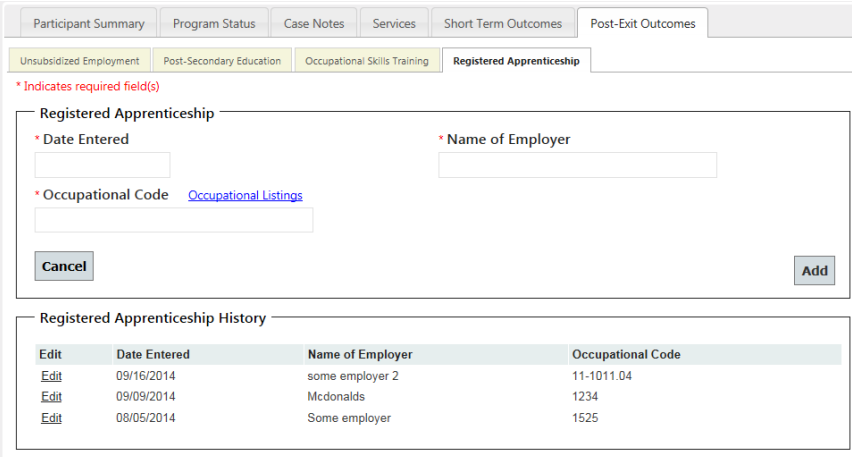

On this screen, enter all data for each registered apprenticeship. For your convenience, there is a link to the O\*NET Occupational Listings. After you have entered all information, click "Add." Only registered apprenticeship information for registered apprenticeships that participants are in after they have exited from the YCC program should be included.

The participant's registered apprenticeship history will populate in the bottom portion of this screen. You can edit any entry by selecting the "Edit" link. Clicking "Edit" will populate the registered apprenticeship details in the "Registered Apprenticeship" section of the screen, where you can make any required updates. Remember to click "Save" when you have finished updating this information.

### VII. ADDING AND UPDATING GRANTEE INFORMATION

Grantee information can be added and updated for each grantee by selecting the tab titled "Grantee" (Screenshot 7.1). This link will be visible only to grantee-level staff.

#### Screenshot 7.1. Grantee link

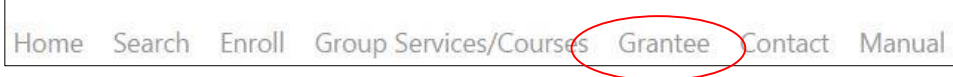

#### **1. Professional development**

To add professional development activities for a grantee, locate the "Professional Development Activities" tab (Screenshot 7.2).

### Screenshot 7. 2. Professional development

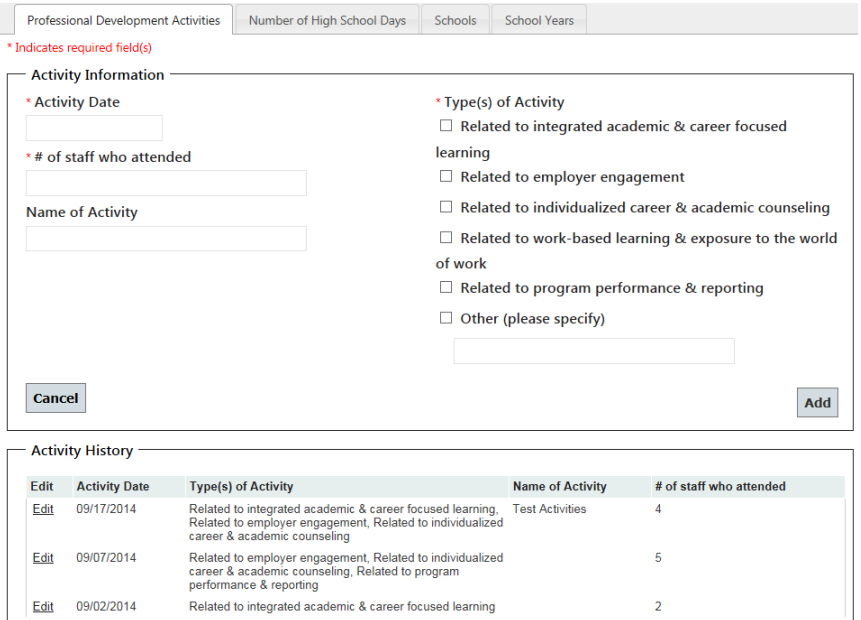

On this screen, enter all required data for each professional development activity. Activity name is not required; however, as with all nonrequired fields in the PTS, we recommend completing it whenever possible to help fully clarify the records that have been entered. For example, if an activity occurs multiple times throughout the year, you should include an identifier (such as "Team Leadership Workshop Fall 2014" or "Team Leadership Workshop October 2014"). If similar activities are held on different dates across multiple schools, you should include the school name (for example, "Team Leadership Workshop—Main Street High School"). When you have entered all information, click "Add."

The grantee's professional development activity history will populate in the bottom portion of this screen. You can edit any entry by selecting the "Edit" link. Clicking "Edit" will populate the professional development activity details in the "Activity Information" section of the screen, where you can make any required updates. Remember to click "Save" when you have updated this information.

#### **2. Number of high school days**

To add the number of school days, locate the "Number of High School Days" tab (Screenshot 7.3).

#### Screenshot 7.3. Number of high school days

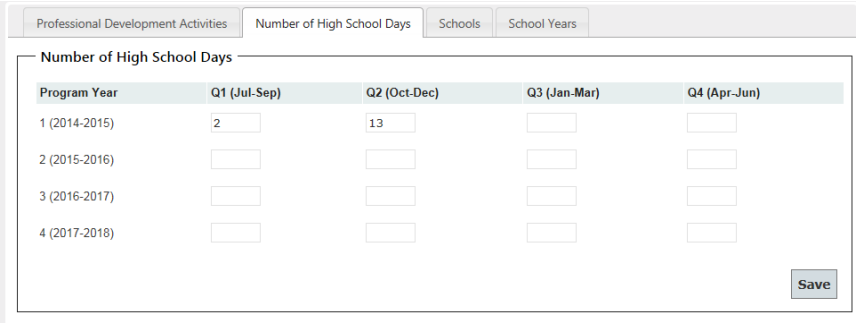

These data will be used in the calculation of attendance and chronic absence rates. On this screen, enter the number of school days for each program year, by quarter. Remember to click "Save" when you have updated this information.

#### **3. Schools**

To add schools within a grantee, or to edit a school's name, locate the "Schools" tab (Screenshot 7.4). Participants tied to your newly created school will only be visible to grantee level staff who have access to all schools' data. See the FAQ section regarding requesting user access for school-level users whom will need access to the participants' data in any newly created school.

#### Screenshot 7.4. Schools

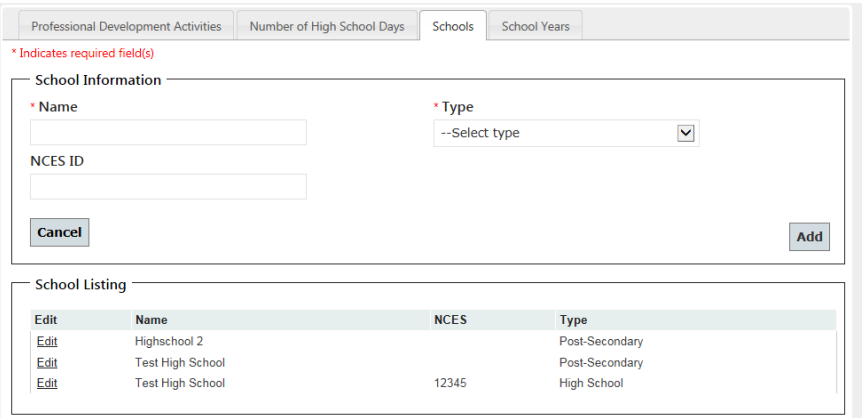

On this screen, enter all required data for each school. The NCES ID is not required; however, as with all nonrequired fields in the PTS, we recommend completing it whenever possible to help fully clarify the records that have been entered. When you have entered all information, click "Add."

The grantee's school listing will populate in the bottom portion of this screen. You can edit any entry by selecting the "Edit" link. Clicking "Edit" will populate the school details in the "School Information" section of the screen, where you can make any required updates. Remember to click "Save" when you have updated this information.

#### **4. School years**

On this screen, the grantee should enter the start and end date for each school year at the high school level (Screenshot 7.5).

### Screenshot 7.5. School years

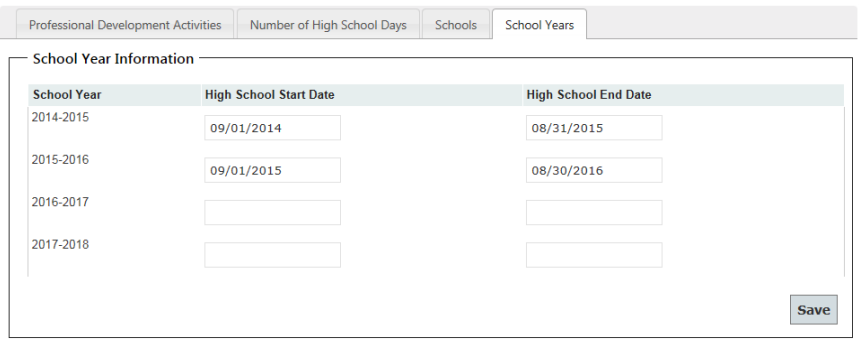

Remember to click "Save" when you have updated this information.

### VIII. FAQs AND TROUBLESHOOTING

### Accessing the site

### **I never received an email. How do I set up my account?**

- Check with your grantee's main PTS contact person and confirm that your information was submitted to Mathematica.
- If your information was submitted, contact [ycc\\_support@mathematica-mpr.com](mailto:ycc_support@mathematica-mpr.com) for assistance.
- If your information was not submitted, the grantee's main PTS contact should email [ycc\\_support@mathematica-mpr.com](mailto:ycc_support@mathematica-mpr.com) and include the name, organization, title, telephone number, email address, and whether you should have access to data from all schools within the grantee or from specific schools only.

### **I forgot my password.**

- If you have forgotten your password, click on the "Forgot your password?" link. You will receive an email with a link to change your password. You must complete the password change and log in within 15 minutes of receiving the email or the link will become inactive and your account will be locked.
- If you enter the wrong password three times, your account will be locked. After each unsuccessful log in, you will be reminded of how many attempts remain before you will be locked out of the system. You will then need to contact Mathematica [\(ycc\\_support@mathematica-mpr.com\)](mailto:ycc_support@mathematica-mpr.com) to reset your password. After your password is reset, you will receive an email with a link to create a new password. You must create the new password and log in within 15 minutes of receiving the email or the link will become inactive.

### **What if someone else at my site needs to access the system and they don't have their own log in?**

Your grantee's main PTS contact should email [ycc\\_support@mathematica-mpr.com](mailto:ycc_support@mathematica-mpr.com) and include the name, organization, title, telephone number, email address, and whether you should have access to data from all schools within the grantee or specific schools only.

### **What if I want to change a user's access level within the PTS (for example, changing access from a subset of schools to all schools within a grantee)?**

Contact [ycc\\_support@mathematica-mpr.com](mailto:ycc_support@mathematica-mpr.com) and include the name of the user and the appropriate access level.

### Data entry in the PTS

### **What if I'm not sure what to enter for a particular data field?**

 If you have any questions about definitions for the data elements or how to enter them into the system, see Appendix A, which contains DOL's data elements and definitions. If this does not resolve your issue, please contact DOL at [ycc.ycc@dol.gov.](mailto:ycc.ycc@dol.gov)

#### **What if I can't find a participant but I think there should be a record?**

- If you entered a participant, but cannot find him or her using the search function, contact [ycc\\_support@mathematica-mpr.com](mailto:ycc_support@mathematica-mpr.com) with a detailed description of the issue.
- In your email, do *not* include any information that may personally identify the participant. Please include a telephone number for our support team to call you if we need to collect more information to identify the participant.

#### **What if the system says there is a duplicate and I can't tell if it's the same person?**

 Make sure you are reviewing all fields on the "Participant Summary" screen and comparing the participant's full name, gender, date of birth, student ID, school, and other demographic information. A match on name alone may not indicate a duplicate, because names sometimes can be misspelled.

#### **What if I entered a case note I no longer want to be available? Can it be deleted?**

 Case notes cannot be updated or deleted after they have been saved. We recommend entering a new note stating which notes should be disregarded. If it is absolutely necessary to remove a note, contact [ycc\\_support@mathematica-mpr.com](mailto:ycc_support@mathematica-mpr.com) with the participant's YCC ID and the Note ID for the note you would like removed.

### **I don't see the "Post-Exit Outcomes" tab for a participant.**

 This tab will not become visible until you have updated the participant's "Program Status" with an exit reason. After this has been done, the "Post- Exit Outcomes" tab will be accessible.

#### **I can't click on the "Group Services/Courses" link to access these screens.**

 If you wish to access the group services or courses screens, you must hover (move your mouse over) the link for "Group Services/Courses." Doing this will cause links for each of those screens to appear.

#### **The field I want to edit is now locked and won't allow me to make any updates.**

- If you need to make an update to a locked field, please contact [ycc\\_support@mathematica](mailto:ycc_support@mathematica-mpr.com)[mpr.com](mailto:ycc_support@mathematica-mpr.com) with the participant's YCC ID and a description of the issue.
- Please contact [ycc.ycc@dol.gov](mailto:ycc.ycc@dol.gov) if you need to update the exit reason for a participant and provide the reason for the change. DOL then will determine whether the change should be implemented and will contact the PTS Technical Support Team to implement the change.

### APPENDIX A

## YOUTH CAREERCONNECT (YCC) DATA ELEMENTS AND DEFINITIONS

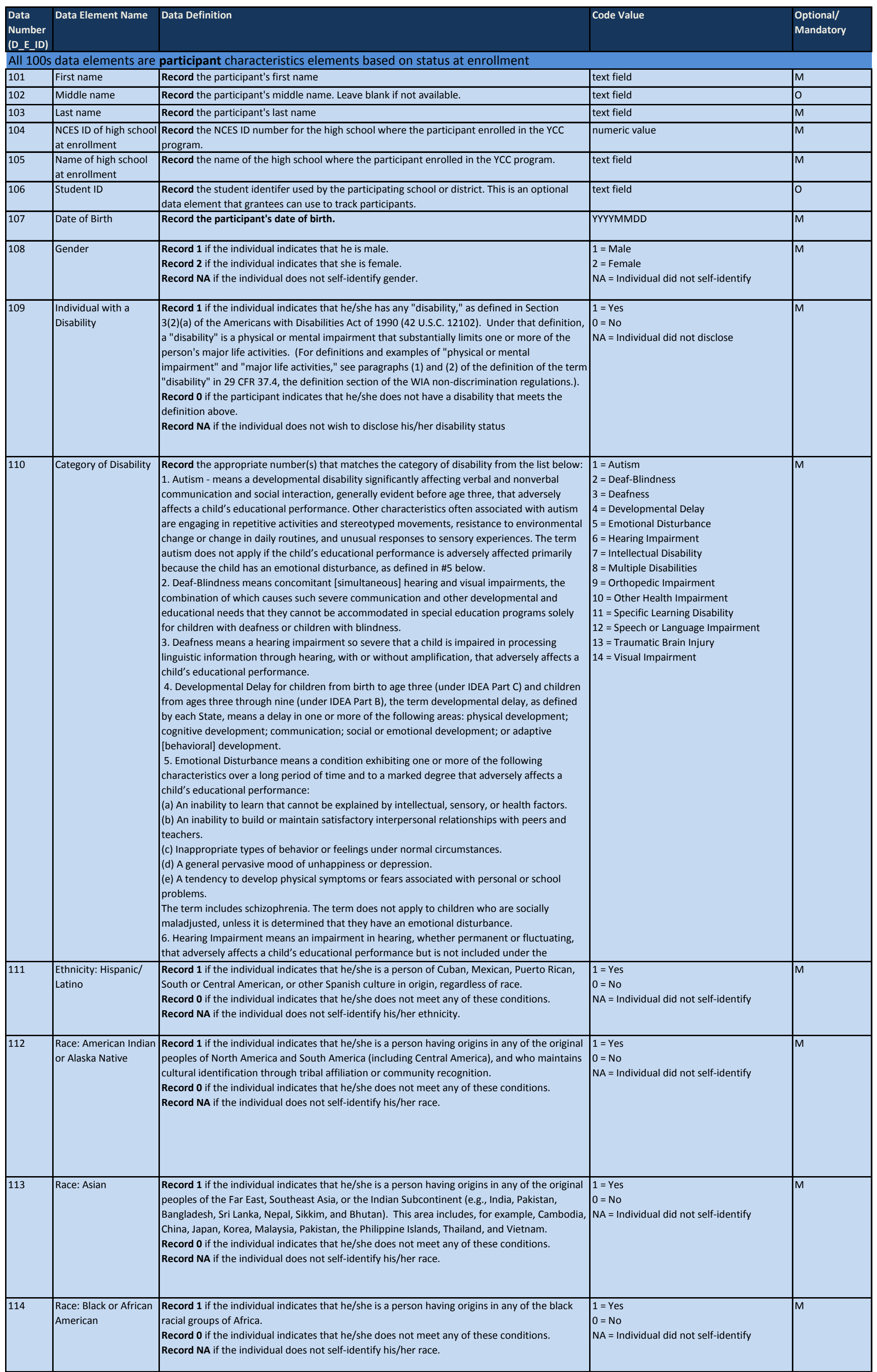

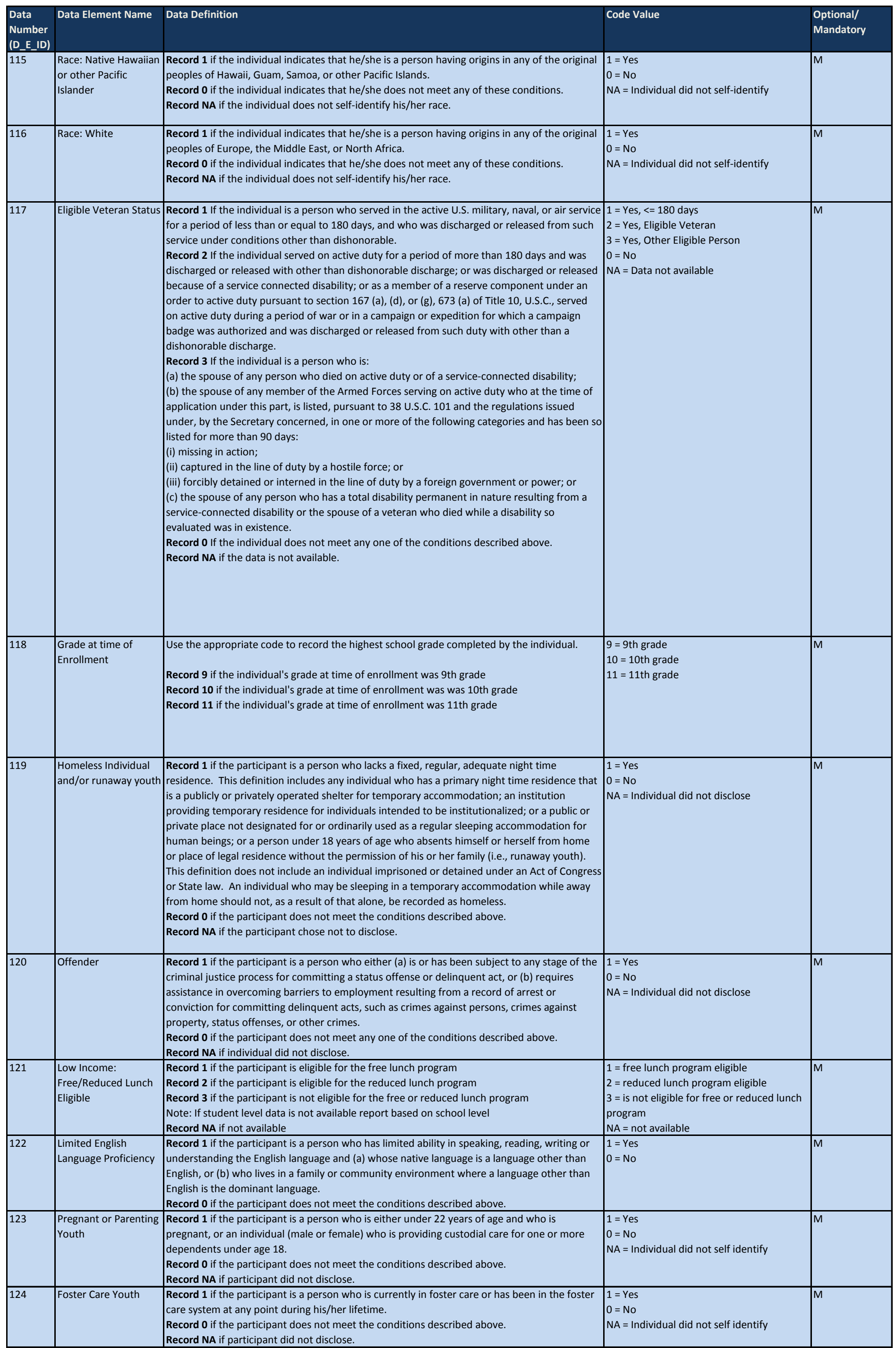

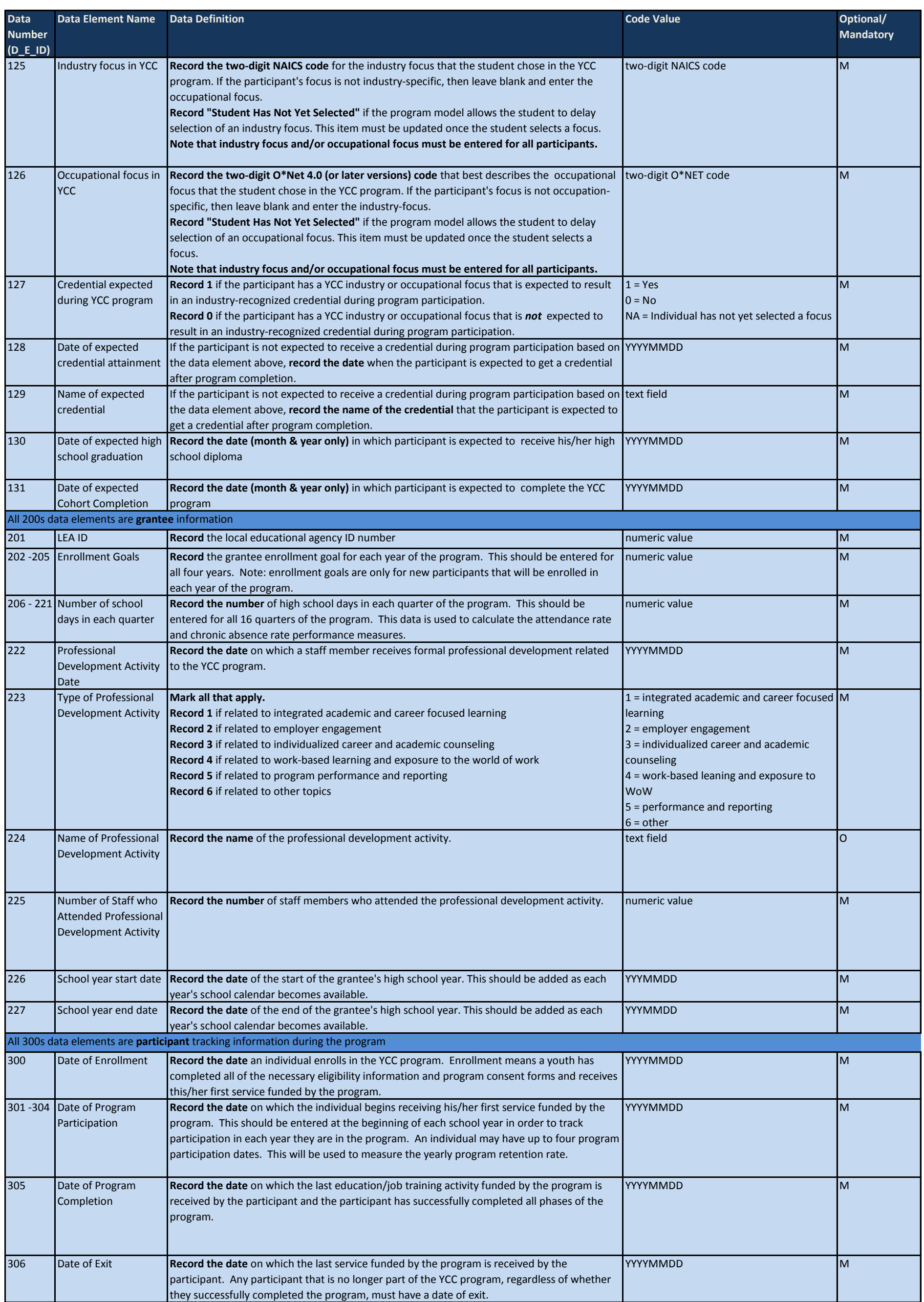

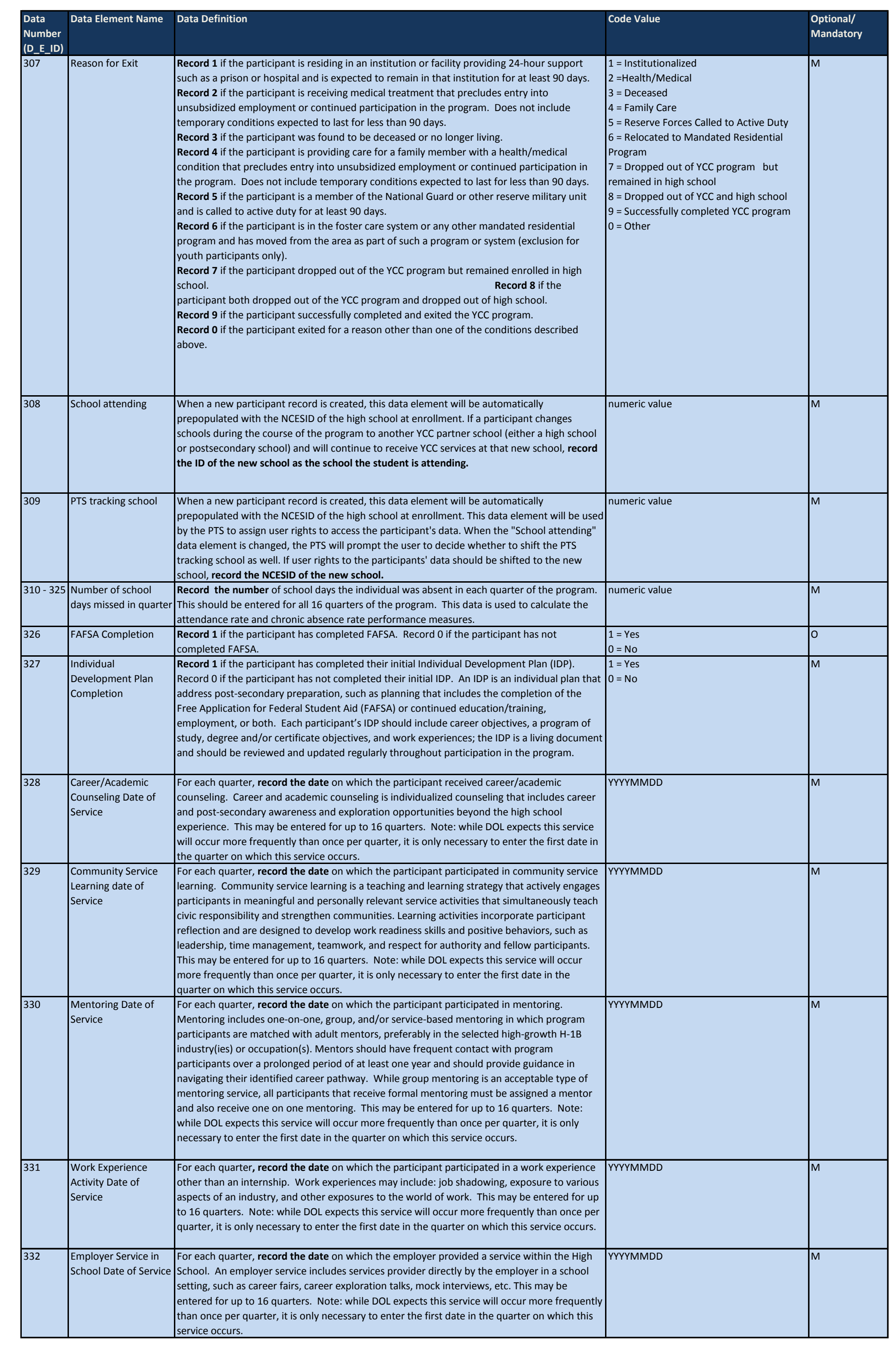

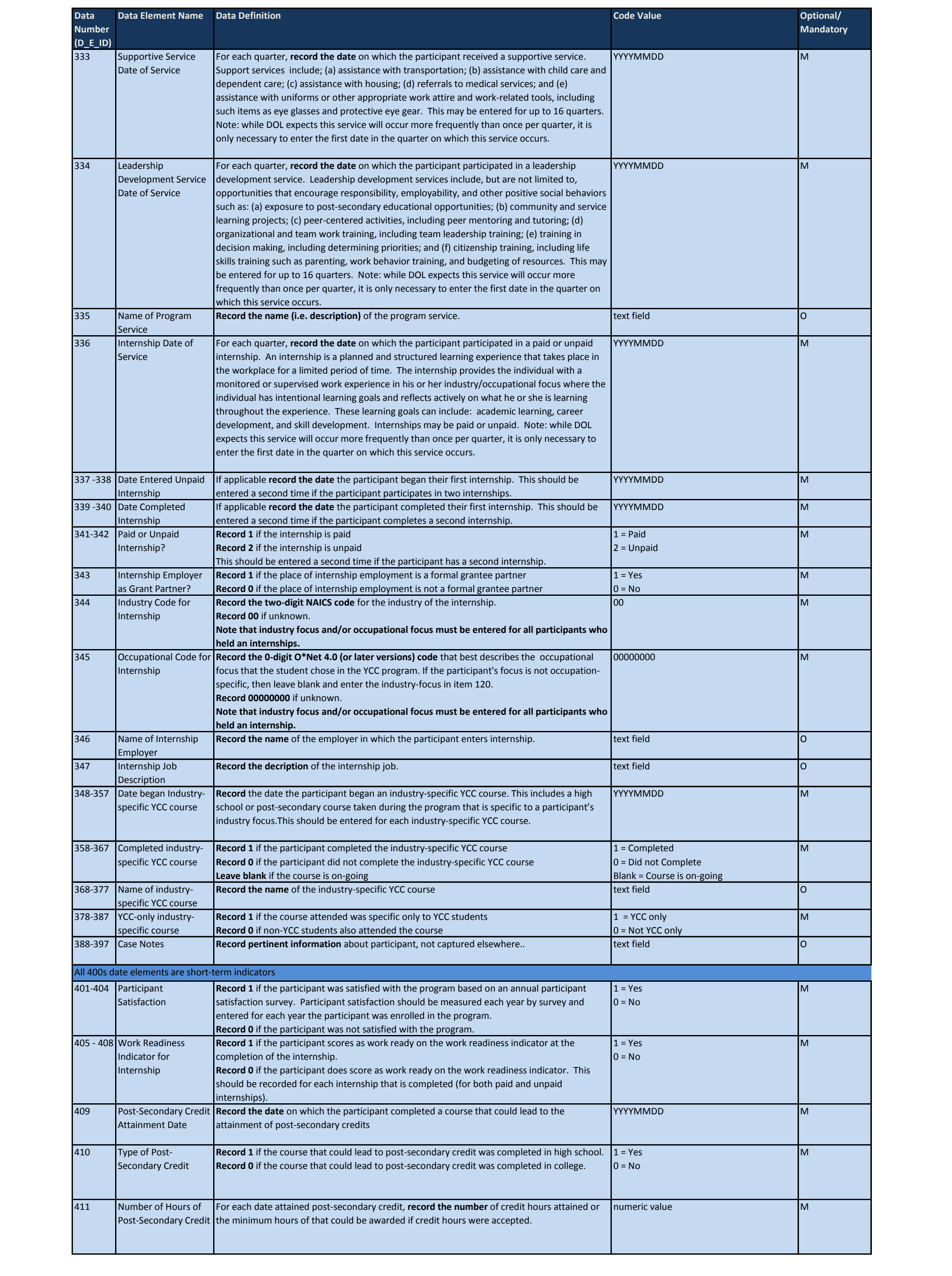

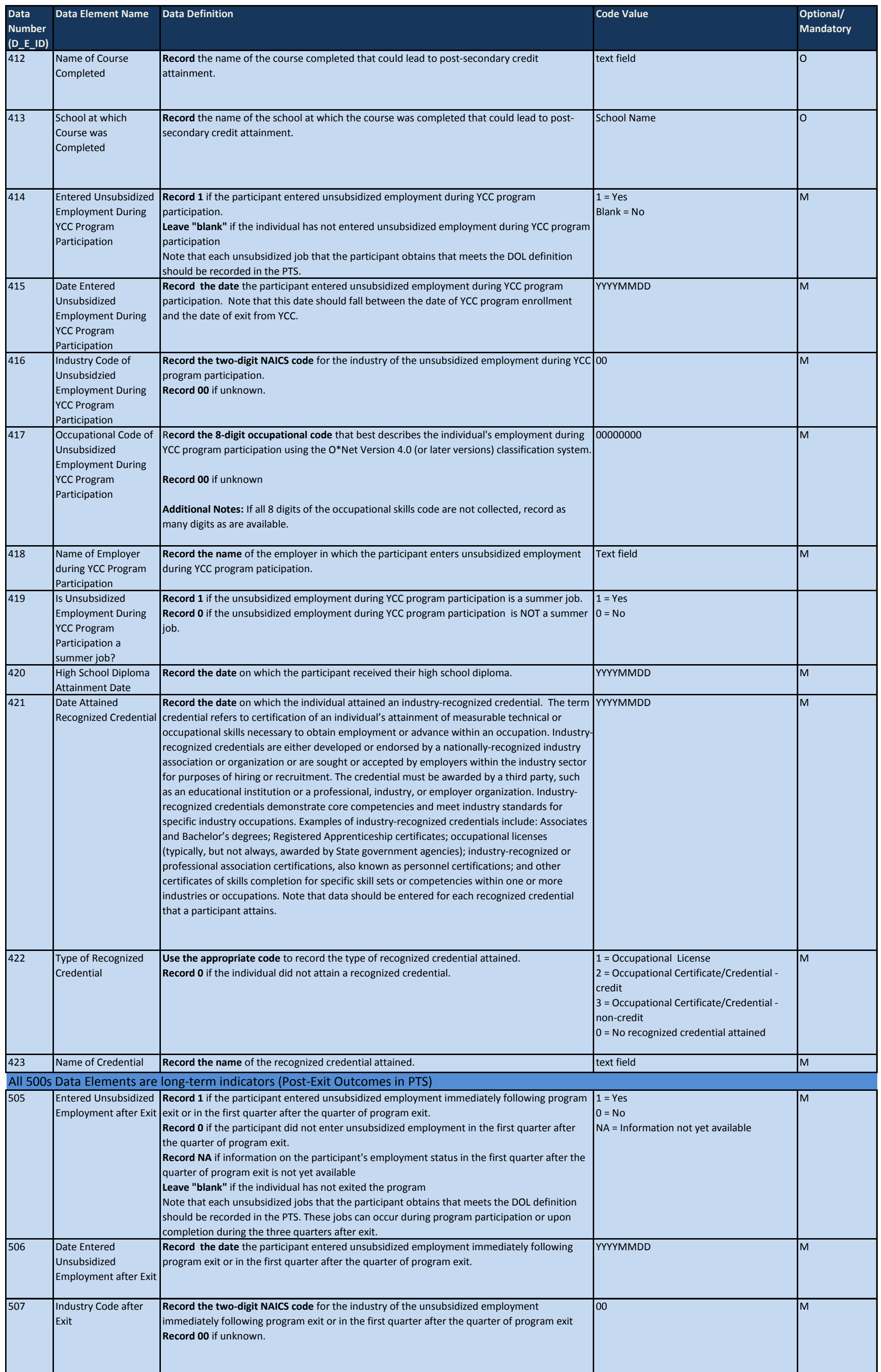

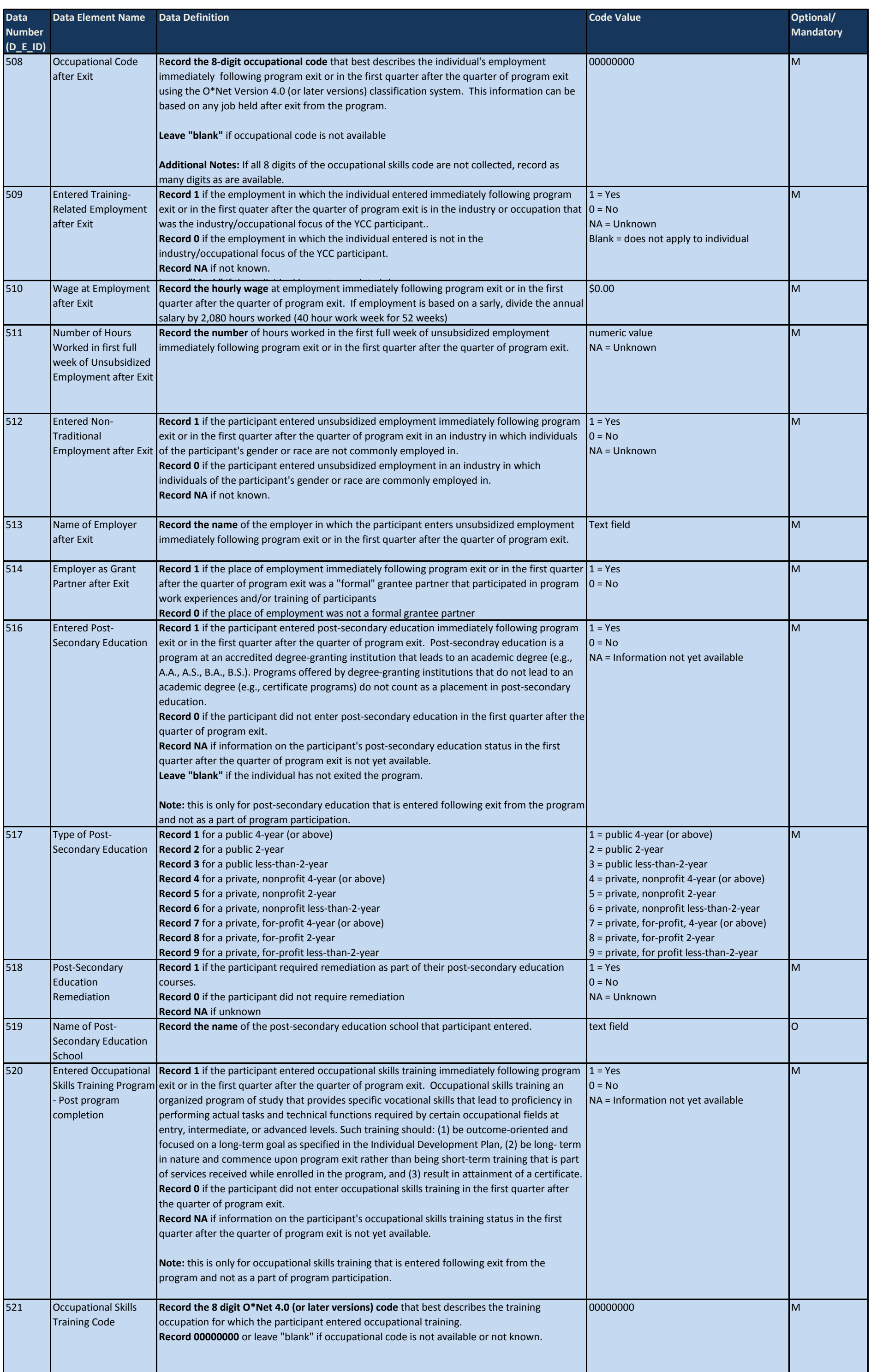

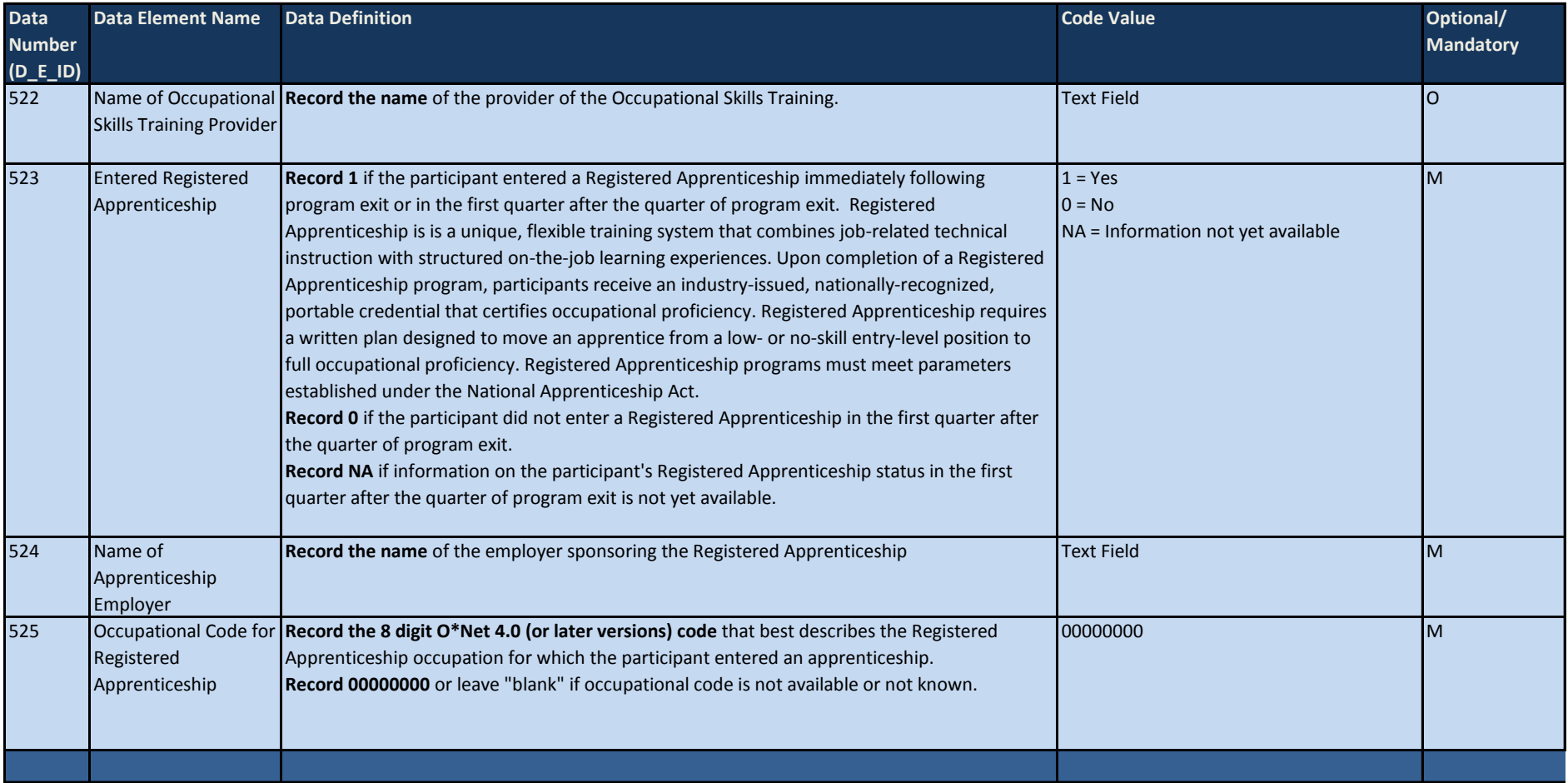

www.mathematica-mpr.com

### Improving public well-being by conducting high quality, objective research and data collection

PRINCETON, NJ ■ ANN ARBOR, MI ■ CAMBRIDGE, MA ■ CHICAGO, IL ■ OAKLAND, CA ■ WASHINGTON, DC

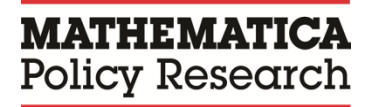

Mathematica® is a registered trademark of Mathematica Policy Research, Inc.